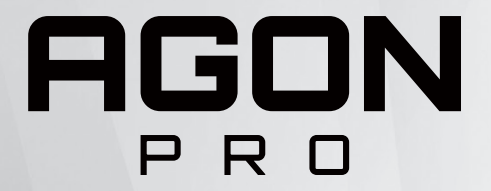

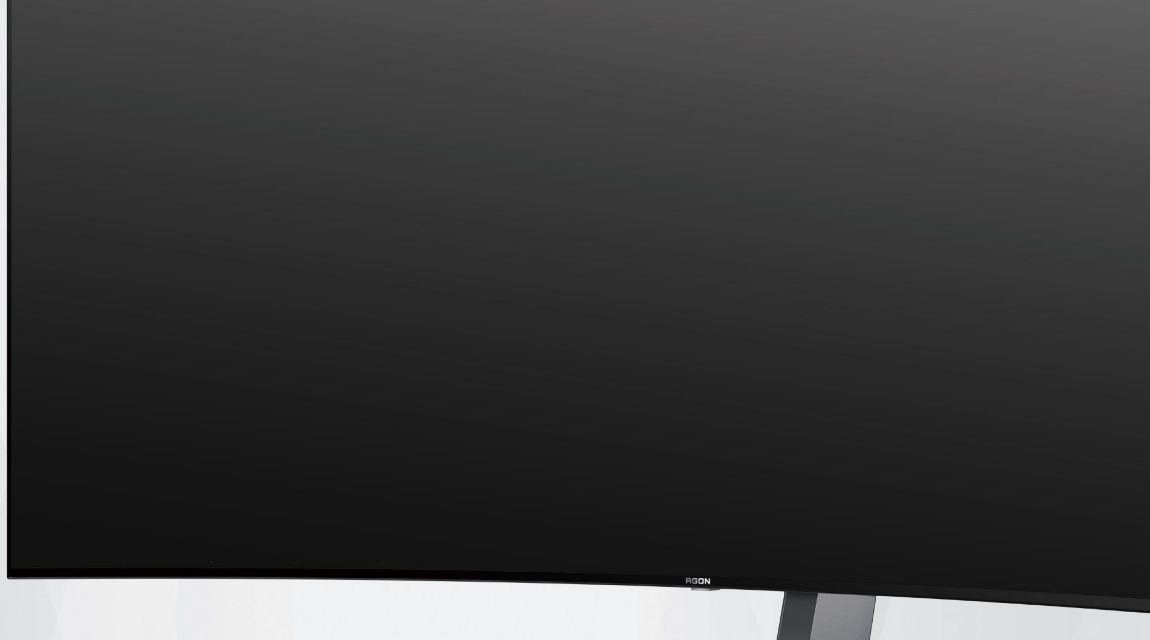

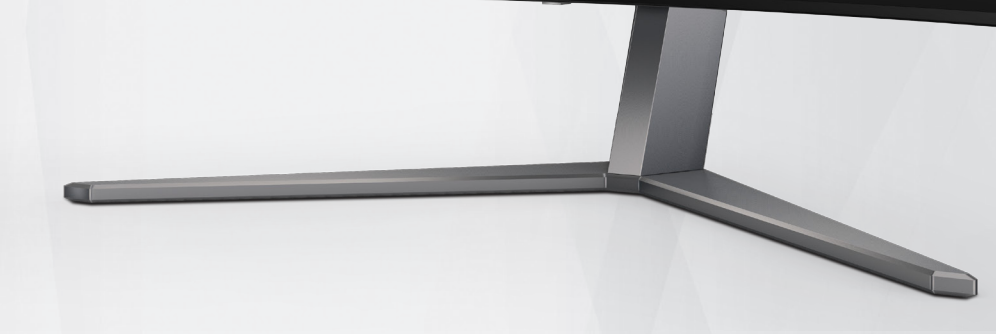

# **OLED 모니터 사용 설명서 AG456UCZD**

잔상 발생 위험을 줄이기 위해 OLED 제품의 특성을 기반으로 사용자 지침의 요구 사항에 따라 화면을 유지 관리할 것을 권장합니다 .

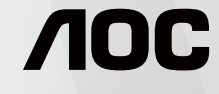

© 2023 AOC.All Rights Reserved www.aoc.com

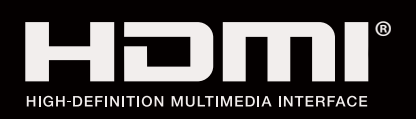

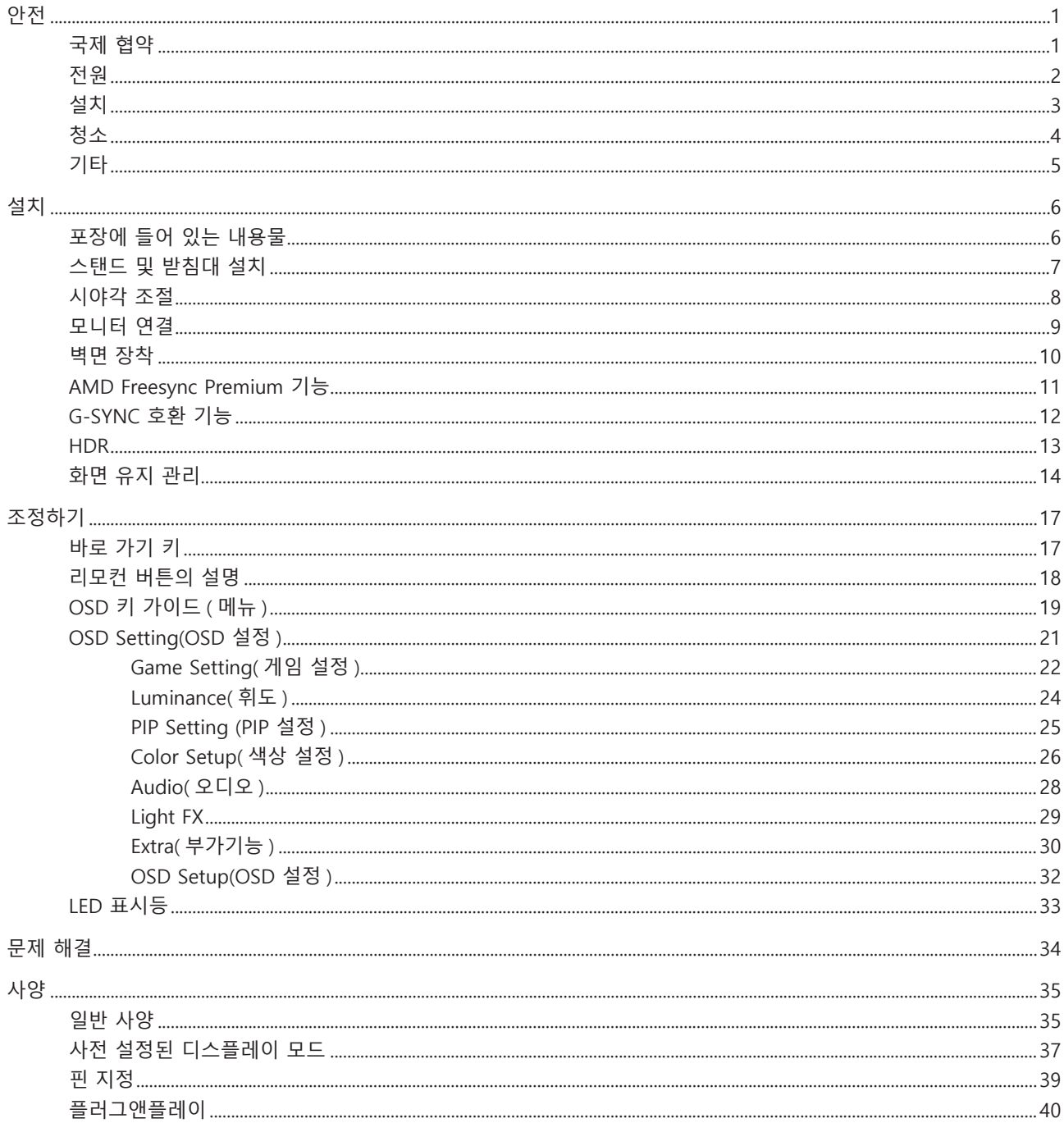

 $\hat{\mathbf{I}}$ 

# <span id="page-2-0"></span>**안전**

## **국제 협약**

다음 하위절에는 본 문서에 사용된 기호 협약이 기술되어 있습니다 .

### **참고 , 주의 및 경고**

본 지침서 전반에 걸쳐 사용되는 텍스트 블록은 아이콘과 함께 제공하고 볼드체 또는 이탤릭체로 인쇄할 수 있습니다 . 이러한 블록은 참고 , 주의 및 경고로 구성되며 다음과 같이 사용됩니다 .

↖ **참고 :** 참고는 컴퓨터 시스템을 보다 잘 사용할 수 있도록 도움을 제공하는 중요한 정보를 표시합니다 ..

 $\triangle$ **주의 :** 주의는 하드웨어의 잠정적인 손상 또는 데이터 손실 중 하나를 표시하며 문제를 피할 수 있는 방법이 제공합니다 .

 $\blacktriangle$ 

**경고 :** 경고는 신체에 유해할 수 있는 잠재적 위험을 표시하고 문제를 피할 수 있는 방법을 제공합니다 . 일부 경고는 다른 형식으로 표시되고 아이콘 없이 제공될 수도 있습니다 . 그러한 경우 , 규제 기관은 특정한 경고를 표시하는 것을 의무사항으로 규정하고 있습니다 .

### <span id="page-3-0"></span>**전원**

모니터는 라벨에 표시된 전원 유형만 사용하여 작동해야 합니다 . 가정에 공급되는 전원 유형에 대해 잘 모를 경우 본 제품의 판매점이나 지역의 전력 회사에 문의하십시오 .

▲ 모니터에는 세 번째 (접지용) 핀이 있는 플러그인 접지형 3 발 플러그가 달려 있습니다. 이 플러그는 안전 기능으로서 접지된 전원 콘센트에만 맞습니다 . 콘센트에 3 선 플러그를 꽂을 수 없는 경우 , 전기 기술자에게 이에 맞는 콘센트를 설치하도록 하거나 어댑터를 사용하여 모니터를 안전하게 접지하십시오 . 접지형 플러그의 안전 목적을 무시하지 마십시오 .

번개를 동반한 폭우 시 또는 장시간 사용하지 않을 경우 장치에서 플러그를 뽑아 두십시오 . 그래야 전원 써지로  $\overline{90}$  모니터 손상을 방지할 수 있습니다.

전원 스트립과 확장 코드에 과부하가 걸리지 않도록 하십시오 . 과부하가 걸리면 화재 또는 감전이 발생할 수  $\overline{2\overline{a}}$ 니다.

모니터의 만족스러운 작동을 위해 100 - 240V AC, 최소 5A 가 표시된 적절한 콘센트가 탑재된 UL 에 등재된 컴퓨터에서만 모니터를 사용하십시오 .

벽 콘센트는 장치 근처에 설치되어 접근성이 용이해야 합니다 .

### <span id="page-4-0"></span>**설치**

▲ 모니터를 불안정한 카트, 스탠드, 삼각대, 브래킷 또는 테이블에 두지 마십시오. 모니터가 떨어질 경우, 신체의 부상을 초래할 수 있고 제품이 심각하게 손상될 수 있습니다 . 제조업체가 권장하거나 본 제품과 함께 제공된 카트 , 스탠드 , 삼각대 , 브래킷 또는 테이블만 사용하십시오 . 제품을 설치할 경우 , 제조업체 지침을 따르고 제조업체가 권장한 설치 부속품만 사용하십시오 . 제품과 카트를 함께 이동할 경우 세심한 주의를 기울여야 합니다 .

모니터 캐비닛 슬롯에 어떠한 물체도 밀어넣지 마십시오 . 회로 부품이 손상되어 화재나 감전이 발생할 수  $\overline{0}$ , 이나 . 모니터에 어떠한 액체도 엎지르지 마십시오.

■ 제품 앞 부분이 바닥에 닿지 않도록 하십시오.

▲ 모니터를 벽이나 선반에 장착할 경우, 제조업체에서 제공한 장착 키트를 사용하고 키트 설명서를 따라  $\overline{\text{84}}$ 하십시오.

▲▶ 다음에 제시된 바와 같이 모니터 주변에 약간의 공간을 남겨 두십시오. 공간을 남겨두지 않을 경우, 공기 순환이 적절히 이루어지지 않아 과열로 인해 화재가 발생하거나 모니터가 손상될 수 있습니다 .

▲↑ 베젤로부터 패널이 벗겨지는 등 잠재적인 손상을 방지하려면 모니터가 5 도 이상 아래로 기울어지지 않도록 하십시오 . 최대 허용 각도인 5 도를 초과하여 아래로 기울어진 경우 모니터가 손상되어도 보증이 적용되지 않습니다 .

모니터를 벽면 또는 스탠드에 설치할 경우 , 다음과 같이 권장된 모니터 주변 환기 공간을 참조하십시오 .

#### **스탠드에 설치할 경우**

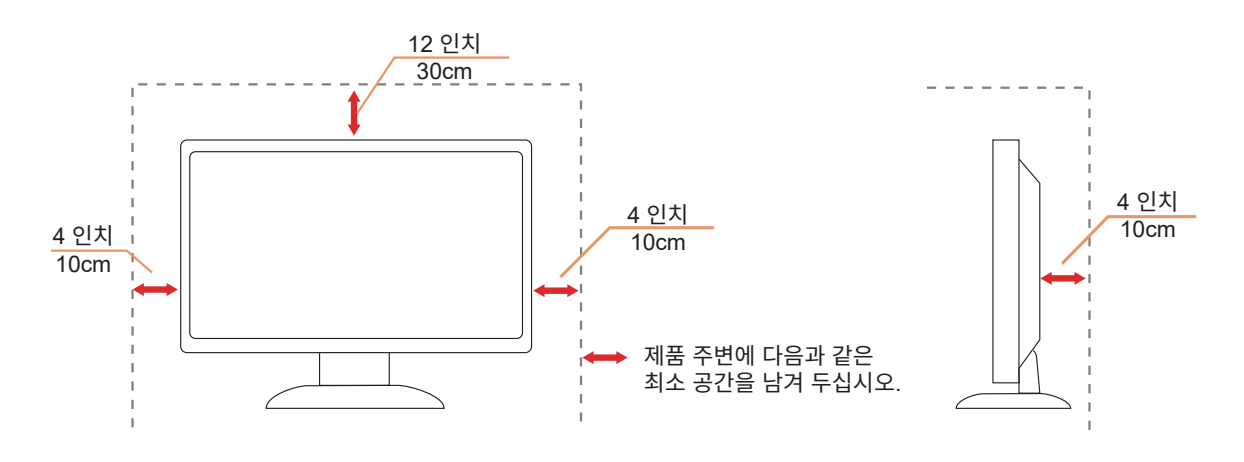

## <span id="page-5-0"></span>**청소**

물에 적신 천을 사용하여 캐비닛을 주기적으로 청소하십시오 .

청소 시 부드러운 면이나 극세사 천을 사용하십시오 . 물에 적신 천은 거의 마른 상태여야 하며 케이스에 액체가 들어가지 않도록 해야 합니다 .

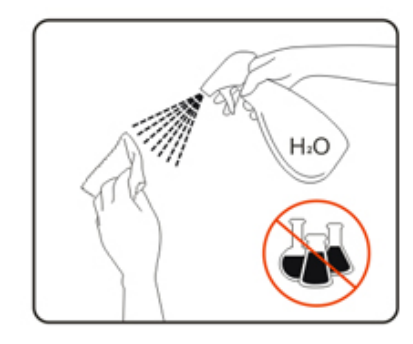

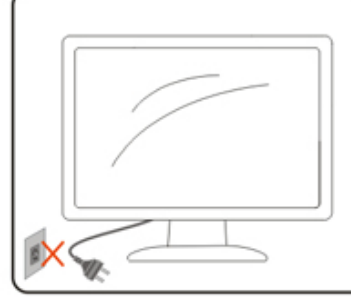

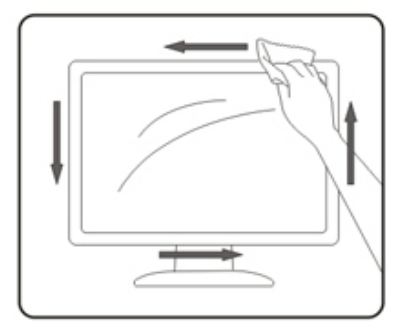

1 제품을 청소하기 전에 전원 코드를 분리하십시오.

### <span id="page-6-0"></span>**기타**

△↑ 제품에서 이상한 냄새, 소음 또는 연기가 발생할 경우, 전원 플러그를 즉시 분리하고 서비스 센터에 연락하십시오.

1 환기구가 테이블 또는 커튼에 의해 차단되지 않아야 합니다.

작동하는 동안 심하게 진동하거나 상당한 충격을 받은 OLED 모니터를 연결하지 마십시오 .

1 작동 또는 운반하는 동안 모니터를 두드리거나 떨어뜨리지 마십시오.

<mark>↑ OLED 제품의 특성을 감안하여 본 제품을 4 시간 이상 연속으로 사용하는 것은 권장하지 않습니다. 본 제품은</mark> 발생 가능한 이미지 잔상을 제거하기 위해 여러 기술을 사용합니다 . 자세한 내용은 "화면 유지 관리"에 대한 지침을 참조하십시오 .

<span id="page-7-0"></span>**설치**

## **포장에 들어 있는 내용물**

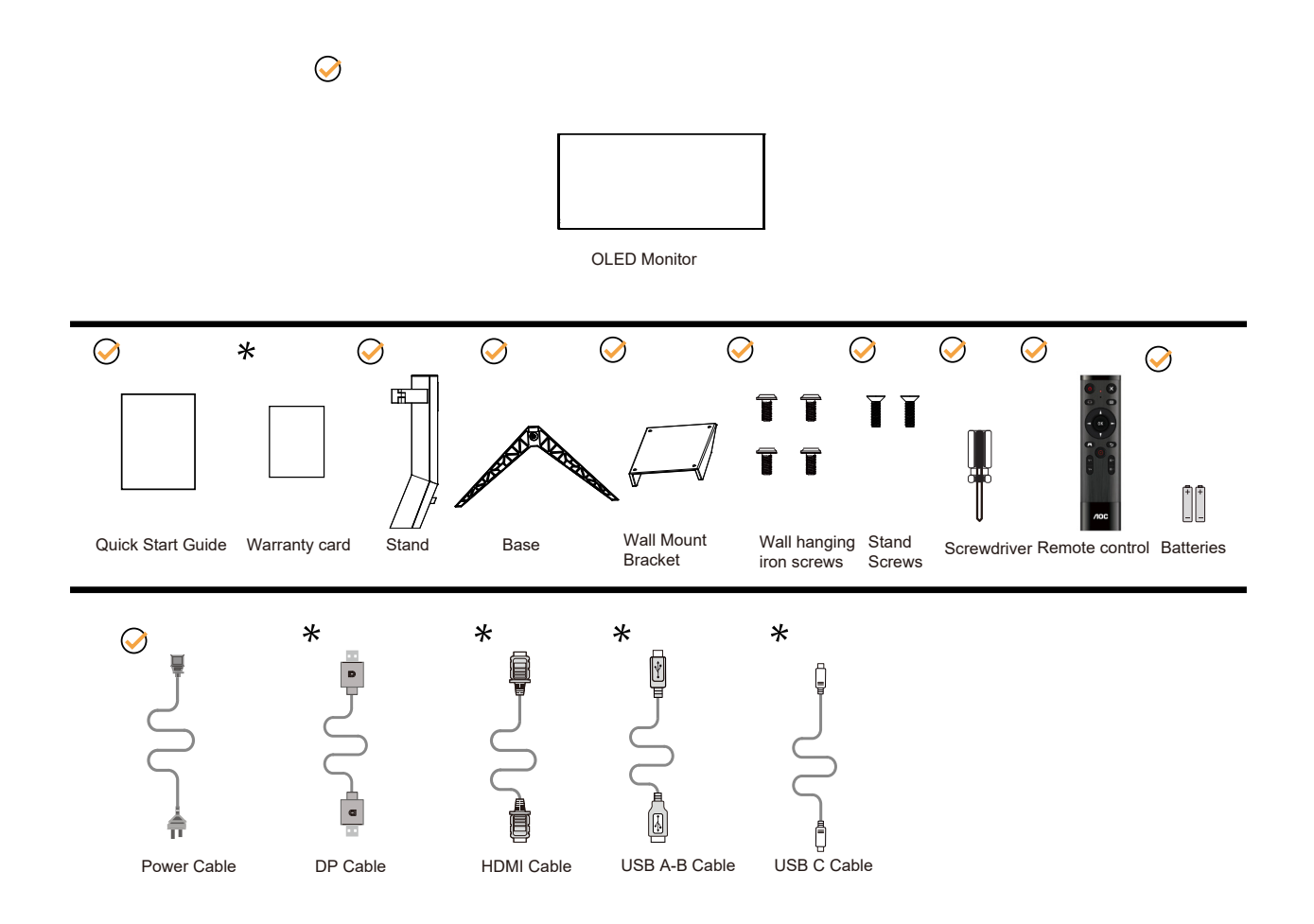

모든 국가와 지역에 모든 신호 케이블이 제공되는 것은 아닙니다 . 가까운 판매점이나 AOC 지사에 문의하여 확인하십시오 .

## <span id="page-8-0"></span>**스탠드 및 받침대 설치**

다음과 같은 단계에 따라 받침대를 설치하거나 분리하십시오 .

설치 :

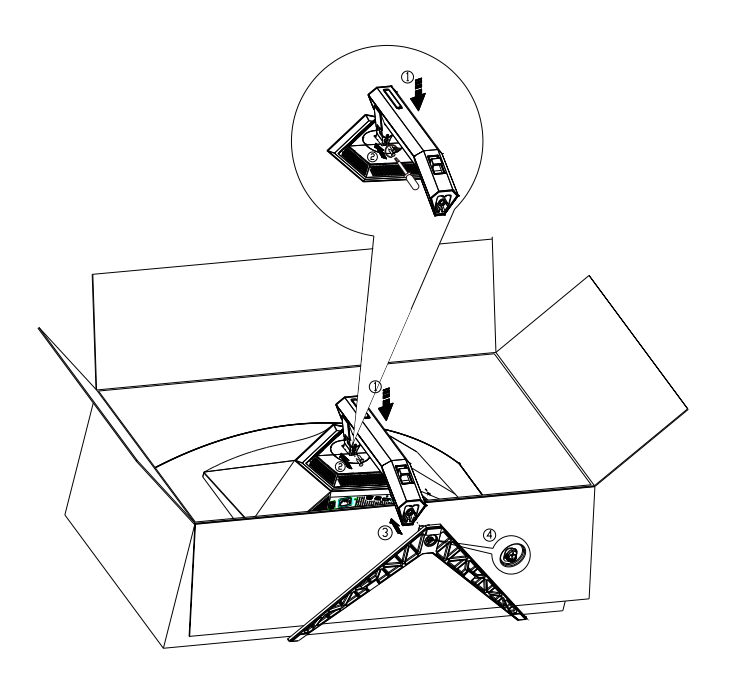

분리 :

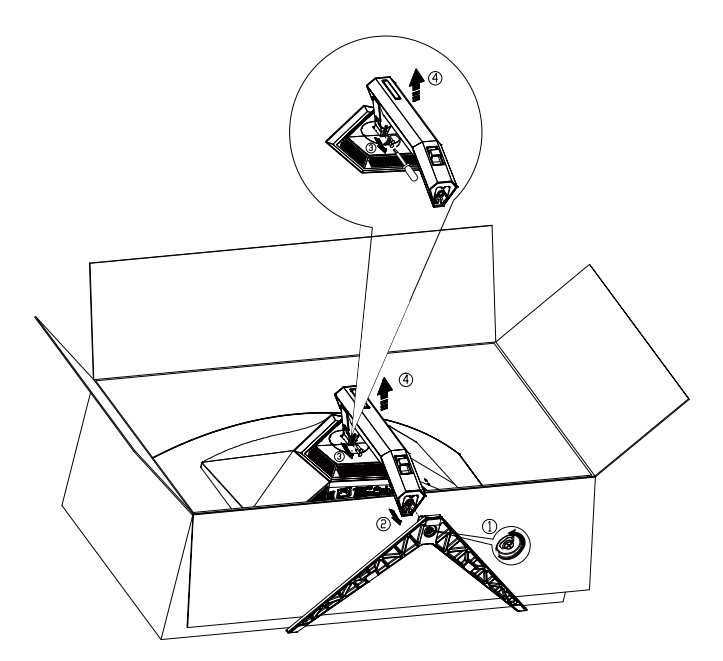

받침대 장착용 나사 사양 : M8\*35 mm( 유효 나사산 mm)

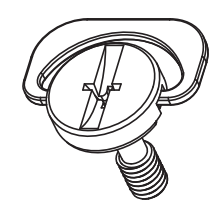

## <span id="page-9-0"></span>**시야각 조절**

최적의 상태로 보려면 전체 모니터 화면에서 보고 사용자의 선호도에 맞게 모니터의 각도를 조절하는 것이 좋습니다 . 모니터 각도를 변경할 경우 , 모니터가 전복되지 않도록 스탠드를 고정시키십시오 . 다음과 같이 모니터 각도를 조절할 수 있습니다 .

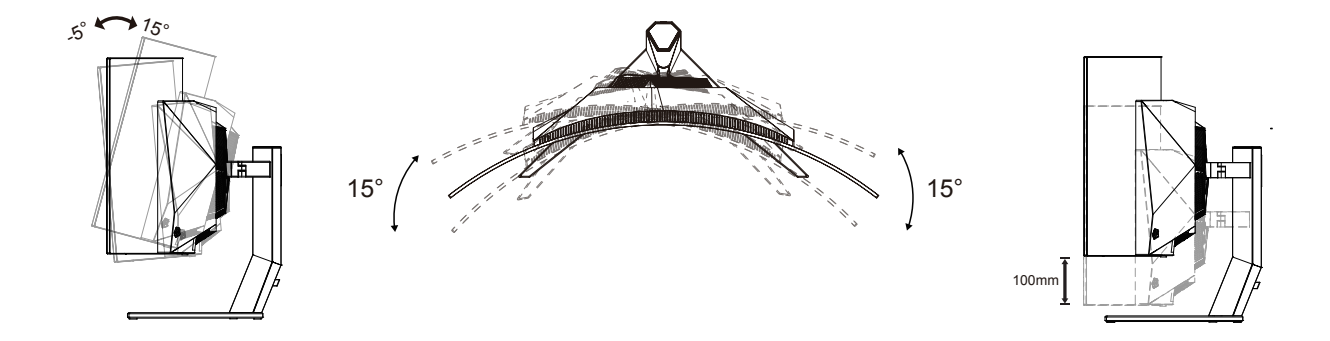

### **참고 :**

각도를 변경할 경우 , OLED 화면을 만지지 마십시오 . OLED 화면을 만질 경우 , 손상되거나 파손될 수 있습니다 .

#### **경고 :**

1. 패널이 벗겨지는 등 잠재적인 화면 손상을 방지하려면 모니터가 5도 이상 아래로 기울어지지 않도록 하십시오.

2. 모니터 각도를 조절하는 동안 화면을 누르지 마십시오. 베젤만 잡으십시오.

## <span id="page-10-0"></span>**모니터 연결**

모니터 뒷면에서의 케이블 연결 :

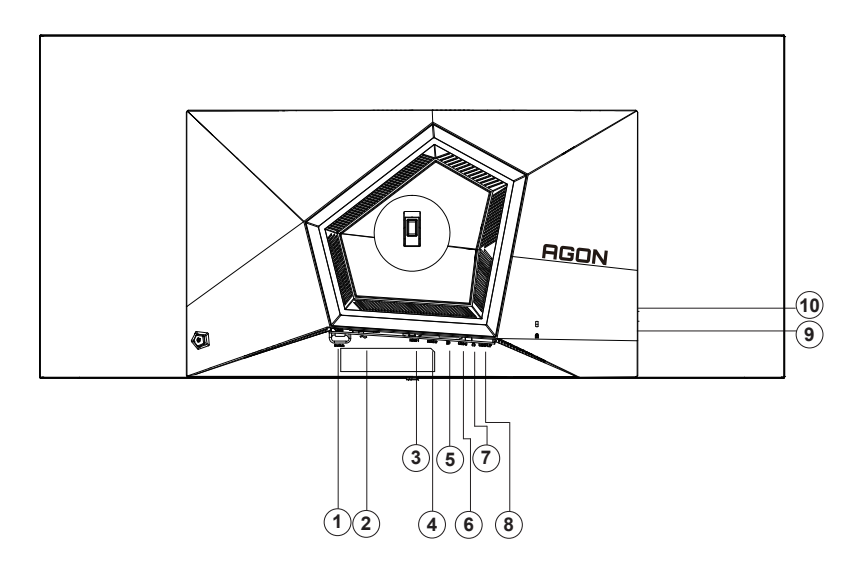

- 1. 전원 스위치
- 2. 전원
- 3. HDMI1
- 4. HDMI2
- 5. DP
- 6. USB C
- 7. 이어폰
- 8. USB3.2 Gen1 업스트림
- 9. USB3.2 Gen1 다운스트림 + 급속충전 x1 USB3.2 Gen1 다운스트림 X 1
- 10. USB3.2 Gen1 다운스트림 X 2

#### PC 에 연결하기

- 1. 전원 코드를 디스플레이 뒷면에 단단히 연결합니다.
- 2. 컴퓨터를 끄고 전원 케이블의 플러그를 해제하십시오.
- 3. 디스플레이 신호 케이블을 컴퓨터의 비디오 커넥터에 연결합니다.
- 4. 컴퓨터 및 디스플레이 전원 코드를 근처에 있는 콘센트에 연결합니다.
- 5. 컴퓨터 및 디스플레이 전원을 켭니다.

모니터에 이미지가 표시되면 설치가 완료된 것입니다 . 모니터에 이미지가 표시되지 않으면 문제 해결을 참조하십시오 .

장비를 보호하려면 연결하기 전에 PC 와 OLED 모니터의 전원을 항상 끄십시오 .

<span id="page-11-0"></span>**벽면 장착**

옵션인 벽면 장착 암의 설치 준비하기 .

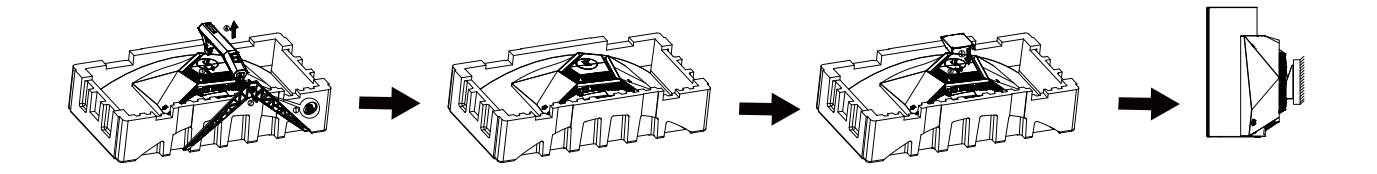

이 모니터를 별매품인 벽면 장착 암에 부착할 수 있습니다 . 전원 끄고 이 절차를 시작합니다 . 다음 절차를 따릅니다 :

1. 받침대를 제거합니다 .

2. 제조업체의 벽면 장착 암 조립 지침을 따릅니다 .

3. 벽면 장착 암을 모니터 뒷면에 놓습니다 . 암의 구멍을 모니터 뒷면의 구멍과 정렬시킵니다

4. 케이블을 다시 연결합니다 . 벽면 부착 지침에 대해서는 옵션인 벽면 장착 암에 부속된 사용 설명서를 참조하십시오 .

벽걸이:

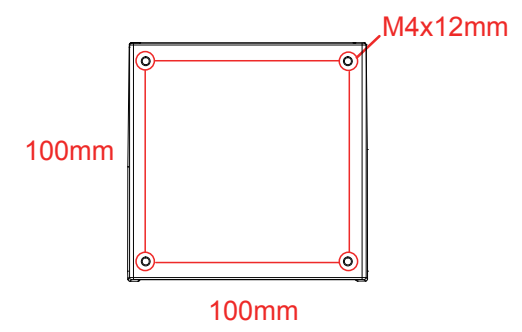

벽걸이 나사 사양:M4\*12mm

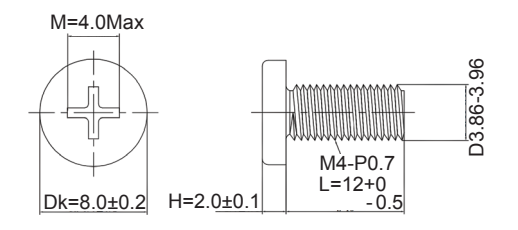

 참고 : VESA 장착 나사 구멍은 모든 모델에 적용되지 않으므로 AOC 의 대리점 또는 공식 부서에 의하십시오 . 벽면 장착을 위해 제조업체에 항상 문의하십시오 .

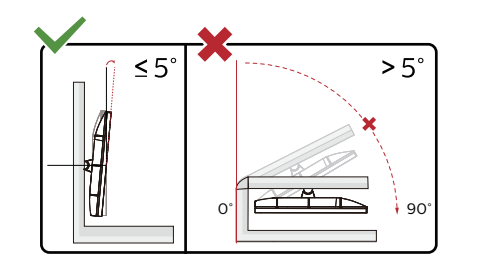

\* 디스플레이 디자인이 그림과 다를 수있습니다 .

#### **경고 :**

1. 패널이 벗겨지는 등 잠재적인 화면 손상을 방지하려면 모니터가 5도 이상 아래로 기울어지지 않도록 하십시오.

2. 모니터 각도를 조절하는 동안 화면을 누르지 마십시오. 베젤만 잡으십시오.

## <span id="page-12-0"></span>**AMD Freesync Premium 기능**

- 1. AMD Freesync Premium 기능은 DP/HDMI/USB C 와 함께 작동합니다 .
- 2. 호환되는 그래픽 카드 : 권장 목록은 아래와 같으며 , www.AMD.com 에서 확인할 수 있습니다 .
- 그래픽 카드
- Radeon<sup>™</sup> RX Vega series
- Radeon<sup>™</sup> RX 500 series
- Radeon<sup>™</sup> RX 400 series
- Radeon<sup>™</sup> R9/R7 300 series (excluding R9 370/X)
- Radeon<sup>™</sup> Pro Duo (2016 edition)
- Radeon<sup>™</sup> R9 Nano
- Radeon<sup>™</sup> R9 Fury series
- Radeon<sup>™</sup> R9/R7 200 series (excluding R9 270/X, R9 280/X)
- 프로세서
- AMD Ryzen<sup>™</sup> 7 2700U
- AMD Ryzen<sup>™</sup> 5 2500U
- AMD Ryzen<sup>™</sup> 5 2400G
- AMD Ryzen<sup>™</sup> 3 2300U
- AMD Ryzen<sup>™</sup> 3 2200G
- AMD PRO A12-9800
- AMD PRO A12-9800E
- AMD PRO A10-9700
- AMD PRO A10-9700E
- AMD PRO A8-9600
- AMD PRO A6-9500
- AMD PRO A6-9500E
- AMD PRO A12-8870
- AMD PRO A12-8870E
- AMD PRO A10-8770
- AMD PRO A10-8770E
- AMD PRO A10-8750B
- AMD PRO A8-8650B
- AMD PRO A6-8570
- AMD PRO A6-8570E
- AMD PRO A4-8350B
- AMD A10-7890K
- AMD A10-7870K
- AMD A10-7850K
- AMD A10-7800
- AMD A10-7700K
- AMD A8-7670K
- AMD A8-7650K
- AMD A8-7600
- AMD A6-7400K

## <span id="page-13-0"></span>G-SYNC 호환 기능

1. G-SYNC 호환 기능은 DP 에서 작동합니다 . 2. G-SYNC 로 완벽한 게이밍 환경을 즐기려면 G-SYNC 를 지원하는 별도의 NVIDIA GPU 카드를 구매해야 합니다 . G-sync 시스템 요구사항 G-SYNC 모니터에 연결된 데스크톱 컴퓨터 : 지원되는 그래픽 카드 : G-SYNC 기능을 사용하려면 NVIDIA GeForce® GTX 650 Ti BOOST 이상의 그래픽 카드가 필요합니다 . 드라이버 : R340.52 이상 운영 체제 : Windows 10 Windows 8.1 Windows 7 시스템 요구사항 : GPU 의 DisplayPort 1.2 를 지원해야 합니다 . G-SYNC 모니터에 연결된 노트북 컴퓨터 : 지원되는 그래픽 카드 : NVIDIA GeForce® GTX 980M, GTX 970M, GTX 965M GPU 이상의 그래픽 카드 드라이버 : R340.52 이상 운영 체제 : Windows 10 Windows 8.1 Windows 7 시스템 요구사항 : GPU 에서 직접 구동되는 DisplayPort 1.2 를 지원해야 합니다 .

NVIDIA G-SYNC 에 대한 자세한 내용을 알아보려면 https://www.nvidia.cn/ 을 방문하십시오 .

## <span id="page-14-0"></span>**HDR**

이는 HDR10 형식의 입력 신호와 호환됩니다 .

플레이어와 콘텐트가 호환될 경우

디스플레이가 HDR 기능을 자동으로 활성화할 수 있습니다 . 사용자의 장치와 콘텐트의 호환성에 관한 정보는장치 제조업체와 콘텐트 제공업체에 문의하십시오 . 자동 활성화 기능이 필요하지 않은 경우 HDR 기능을 "OFF( 끄기 )"로 선택하십시오 .

참고사항 :

- 1. 3840 × 2160@50Hz/60Hz 는 UHD 플레이어 또는 Xbox/PS 와 같은 장치에서만 사용할 수 있습니다 .
- 2. 디스플레이 설정 :
- a. " Display Settings( 디스플레이 설정 )"으로 들어가 해상도를 3440x1440 으로 선택하고 HDR 을 켭니다 .
- b. 최상의 HDR 효과를 얻으려면 선택 가능한 경우 해상도를 3440x1440 으로 변경하십시오 .

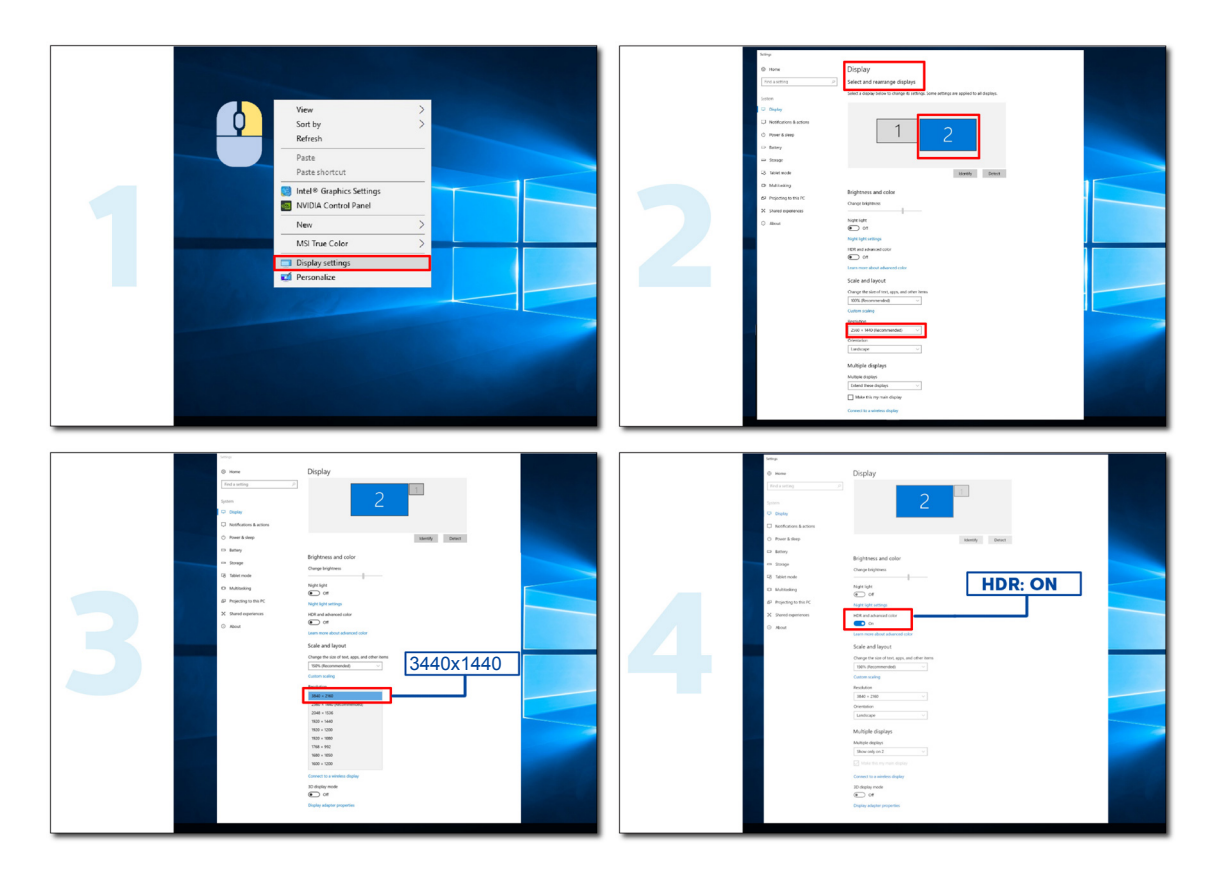

### <span id="page-15-0"></span>**화면 유지 관리**

화면에 잔상이 생기지 않도록 하려면 다음 방법에 따라 주기적으로 유지보수를 실시하십시오 . 이 지시사항을 따르지 않을 경우 보 증이 무효화될 수도 있습니다 .

#### **• 화면에 장시간 정지 이미지를 띄워 놓지 마십시오 .**

여기에서 정지 이미지란 사진처럼 시간이 지나도 바뀌지 않는 이미지를 의미합니다 .

정지 이미지는 OLED 스크린에 영구적인 손상을 가져올 수 있으며 , 더 이상 시청하지 않을 때에도 여전히 나타나게 됩니다 .

#### 최상의 결과를 얻으려면 :

1. 이미지 하나를 고정시켜두지 마십시오 . 장시간 (4 시간 ) 동안 정지 이미지를 화면에 띄워 놓지 마십시오 . 그럴 경우 화면에 이미 지 잔상 ( 번인 현상 ) 이 나타날 수 있습니다 . 이미지 하나를 장시간 화면에 표시해야 할 경우에는 가능한 한 밝기와 명암비를 낮추 십시오 .

2. 전체 화면을 사용하십시오 . 4:3 비디오와 같이 레터박스나 필러박스 형식의 동영상을 시청할 경우 아티팩트가 생길 수도 있습니 다 . 이러한 문제가 덜 발생하게 하려면 전체 화면으로 시청하십시오 .

3. 스티커가 없어야 합니다 . 스크린 바로 위에 라벨이나 스티커를 부착하지 마십시오 . 그럴 경우 스크린이 손상될 수 있습니다 .

#### **• 본 제품을 4 시간 이상 연속으로 사용하지 마십시오 .**

본 제품에는 다양한 기술이 사용되어서 이미지 잔상 ( 번인 현상 ) 을 줄여주거나 제거해줍니다 . 이미지 잔상이 나타나지 않고 화질 이 고르게 유지되도록 하려면 기본 화면 설정을 사용하십시오 .

#### **• LEA( 로고 추출 알고리즘 )**

LEA 기능은 화면 표시 영역의 밝기를 자동으로 조정해서 이미지 잔상이 나타날 가능성을 낮춰줍니다 . 이 기능의 기본값은 "On( 켜짐 )"이며 OSD 메뉴에서 변경할 수 있습니다 .

#### **• TPC( 시간 피크 휘도 제어 )**

이 기능은 화면에서 지속적인 정지 이미지가 감지되면 스크린의 휘도를 자동으로 조정해줍니다 .

이 기능의 기본값은 "Always On( 항상 켜짐 )"입니다 .

#### **• 픽셀 오비팅 ( 이미지 이동 )**

이 기능은 화면에 표시된 이미지를 픽셀 수준에서 초당 한 번 약간씩 이동시켜서 이미지 잔상을 막아줍니다 .

이 기능의 기본값은"On (Weak)( 켜짐 ( 약하게 ))"이며 , "Weak( 약하게 )"로 설정하면 가장 적게 이동하고"Strongest( 가장 강하게 )" 로 설정하면 가장 많이 이동하게 되며 "Off( 꺼짐 )"로 설정하면 이동이 비활성화되어서 이미지 잔상이 나타날 가능성이 커집니다 . 이 기능은 OSD 메뉴에서 설정할 수 있습니다 .

#### **• CPC( 볼록 전력 제어 )**

이 기능은 중간이 높고 끝 부분이 낮은 수학적 모델을 근거로 다양한 이미지에 대한 전력 이득을 자동으로 조정함으로써 이미지 잔 상을 줄여줍니다 .

이 기능의 기본값은 "Always On( 항상 켜짐 )"입니다 .

#### **• LBC( 로컬 밝기 제어 )**

이 기능은 디스플레이에서 누적 밝기 평균값이 지나치게 높은 것으로 감지되는 부분의 밝기를 자동으로 줄임으로써 이미지 잔상을 줄여줍니다 .

이 기능의 기본값은 "Always On( 항상 켜짐 )"입니다 .

#### **• Pixel Refresh( 잔상의 제거 )**

OLED 디스플레이에 정지 이미지가 장시간 ( 약 4 시간 연속 사용 ) 표시되면 잔상이 나타나기 시작합니다 .

정기적으로 화면 보정과 수정을 실시하고 이미지 잔상 제거 기능을 실행해야 화면에 나타나기 시작하는 이러한 잔상을 제거해서 디 스플레이 성능을 극대화할 수 있습니다 .

#### **유지관리 사이클 ( 유럽연합 국가만 해당 )**

이 기능은 다음 방법 중 하나로 실행할 수 있습니다 .

1). OSD 메뉴에서 이미지 잔상 제거 기능을 수동으로 켠 후 메뉴에서 "Yes( 예 )"를 선택합니다 .

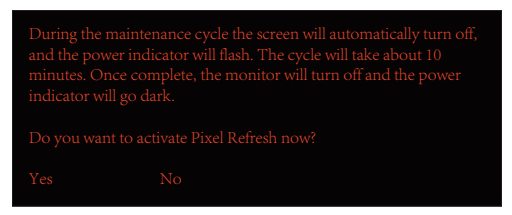

2). 누적 사용 시간이 4 시간 경과할 때마다 나타나는 경고 메시지 대화상자에서 "Yes( 예 )"를 선택합니다 .

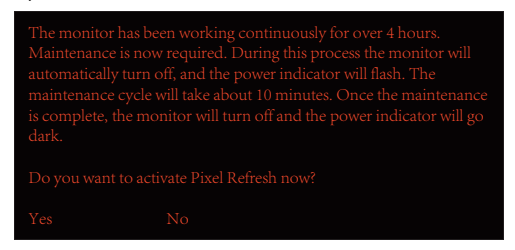

누적 사용 시간이 4 시간을 경과한 후에는 디스플레이가 꺼져 있을 때나 2 시간 동안 대기 모드에 있을 때 화면 보정 및 수정 기능과 화면 잔상 제거 기능이 자동으로 작동하게 됩니다 .

이러한 기능이 작동하는 동안에는 전원을 켜두십시오 .

모니터에서 화면 보정 및 수정 기능이 먼저 시작되며 이 작업에 걸리는 시간은 약 30 초 정도입니다 . 이 기능이 작동하는 동안에는 전원 표시등이 흰색으로 깜박입니다 (3 초 켜졌다가 3 초 꺼짐 ).

이 작업이 끝나면 이미지 잔상 제거 기능이 실행되며 이 작업에 걸리는 시간은 약 10 분 정도입니다 . 이 기능이 작동하는 동안에는 전원 표시등이 흰색으로 깜박입니다 (1 초 켜졌다가 1 초 꺼짐 ).

잔상 제거가 완료되면 전원 표시등이 주황색으로 바뀌면서 대기 모드로 전환되고 꺼짐 상태일 때는 꺼지게 됩니다 .

유지관리 기능이 작동하는 중에 전원 버튼을 눌러서 모니터를 켜면 작업이 중단되고 디스플레이가 켜지기까지 약 5 초 정도의 추가 시간이 소요됩니다 .

OSD 메뉴의 "Extra( 추가 )" 섹션에서 이미지 잔상 제거 기능이 실행된 횟수를 확인할 수도 있습니다 .

#### **• 자동 경고**

자동 경고 기능을 꺼두고 권장 기간 내에 픽셀 새로고침이나 패널 새로고침을 실행하지 않을 경우 디스플레이에 잔상 문제가 발생할 수 있습니다 .

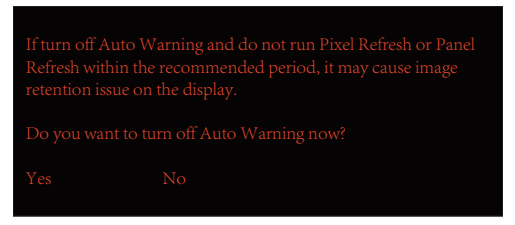

누적 사용 시간이 16 시간에 도달하기 10 분 전부터 카운트다운 경고가 나타나기 시작합니다 . ( 남은 시간 10 분에서 1 분까지 ) 이는 모니터를 유지관리해야 함을 상기시켜 주는 동시에 파일을 저장할 것을 적극 권장하는 경고입니다 .

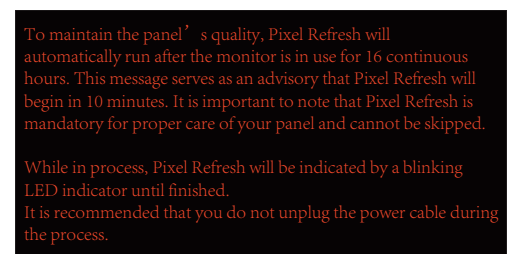

#### **유지관리 사이클 ( 비유럽연합 국가 )**

이 기능은 다음 방법 중 하나로 실행할 수 있습니다 .

1). OSD 메뉴에서 이미지 잔상 제거 기능을 수동으로 켠 후 메뉴에서 "Yes( 예 )"를 선택합니다 .

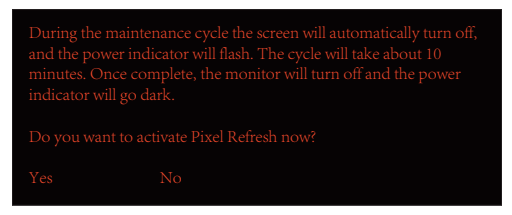

2). 누적 사용 시간이 4 시간 경과할 때마다 나타나는 경고 메시지 대화상자에서 "Yes( 예 )"를 선택합니다 .

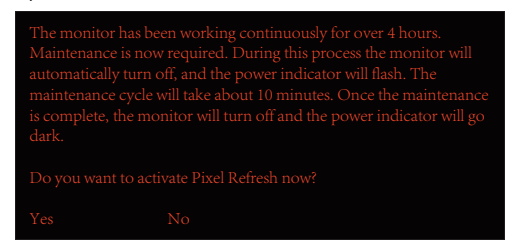

"No( 아니요 )"로 선택되어 있을 경우에는 "Yes( 예 )"를 선택할 때까지 모니터가 24 시간 동안 실행된 후 한 시간마다 메시지 창이 나타나게 됩니다 .

"Yes( 예 )"나 "No( 아니요 )" 어느 쪽도 선택되어 있지 않은 경우에는 "Yes( 예 )"를 선택할 때까지 모니터가 24 시간 동안 실행된 후 한 시간마다 경고 메시지가 반복해서 나타나게 됩니다 .

누적 사용 시간이 4 시간을 경과한 후에는 디스플레이가 꺼져 있을 때나 15 분 동안 대기 모드에 있을 때 화면 보정 및 수정 기능과 화면 잔상 제거 기능이 자동으로 작동하게 됩니다 .

이러한 기능이 작동하는 동안에는 전원을 켜두십시오 .

모니터에서 화면 보정 및 수정 기능이 먼저 시작되며 이 작업에 걸리는 시간은 약 30 초 정도입니다 . 이 기능이 작동하는 동안에는 전원 표시등이 흰색으로 깜박입니다 (3 초 켜졌다가 3 초 꺼짐 ).

이 작업이 끝나면 이미지 잔상 제거 기능이 실행되며 이 작업에 걸리는 시간은 약 10 분 정도입니다 . 이 기능이 작동하는 동안에는 전원 표시등이 흰색으로 깜박입니다 (1 초 켜졌다가 1 초 꺼짐 ).

잔상 제거가 완료되면 전원 표시등이 주황색으로 바뀌면서 대기 모드로 전환되고 꺼짐 상태일 때는 꺼지게 됩니다 .

유지관리 기능이 작동하는 중에 전원 버튼을 눌러서 모니터를 켜면 작업이 중단되고 디스플레이가 켜지기까지 약 5 초 정도의 추가 시간이 소요됩니다 .

OSD 메뉴의 "Extra( 추가 )" 섹션에서 이미지 잔상 제거 기능이 실행된 횟수를 확인할 수도 있습니다 .

#### **• 자동 경고**

자동 경고 기능을 꺼두고 권장 기간 내에 픽셀 새로고침이나 패널 새로고침을 실행하지 않을 경우 디스플레이에 잔상 문제가 발생할 수 있습니다 .

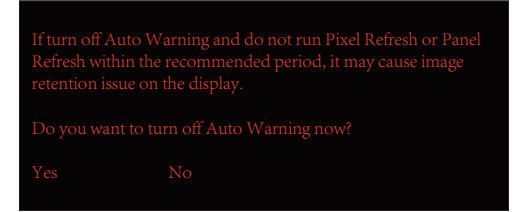

# <span id="page-18-0"></span>**조정하기**

## **바로 가기 키**

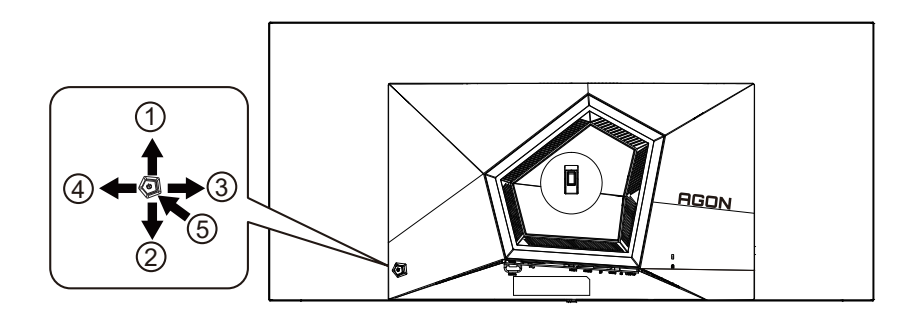

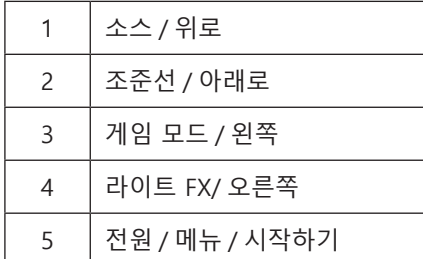

#### **전원** / **메뉴** / **시작하기**

\_\_\_ , .... , . . . . . .<br>전원 버튼을 눌러 모니터를 켭니다 . OSD 가 없는 경우 , 눌러서 OSD 를 표시하거나 선택을 확인합니다 . 2 초 동안 눌러 모니터를 끕니다 .

**조준선**

OSD 가 없는 경우 조준선 버튼을 눌러 조준선을 표시하거나 숨길 수 있습니다 .

#### **게임 모드** / **왼쪽**

OSD 가 없는 경우 , "왼쪽" 키를 눌러서 게임 모드 기능을 연 다음 "왼쪽" 또는 "오른쪽" 키를 눌러서 여러 게임 유형별 게임 모드 (FPS, RTS, Racing, Gamer 1, Gamer 2 또는 Gamer 3) 를 선택하십시오 .

#### **라이트 FX** / **오른쪽**

OSD 가 없는 경우 , "오른쪽" 키를 눌러 라이트 FX 기능을 활성화하십시오 ..

**소스 / 위로**

OSD 가 닫혀 있는 경우 Source( 소스 )/Auto( 자동 )/Up( 위로 ) 버튼을 누르면 소스 핫키 기능이 됩니다 .

## <span id="page-19-0"></span>**리모컨 버튼의 설명**

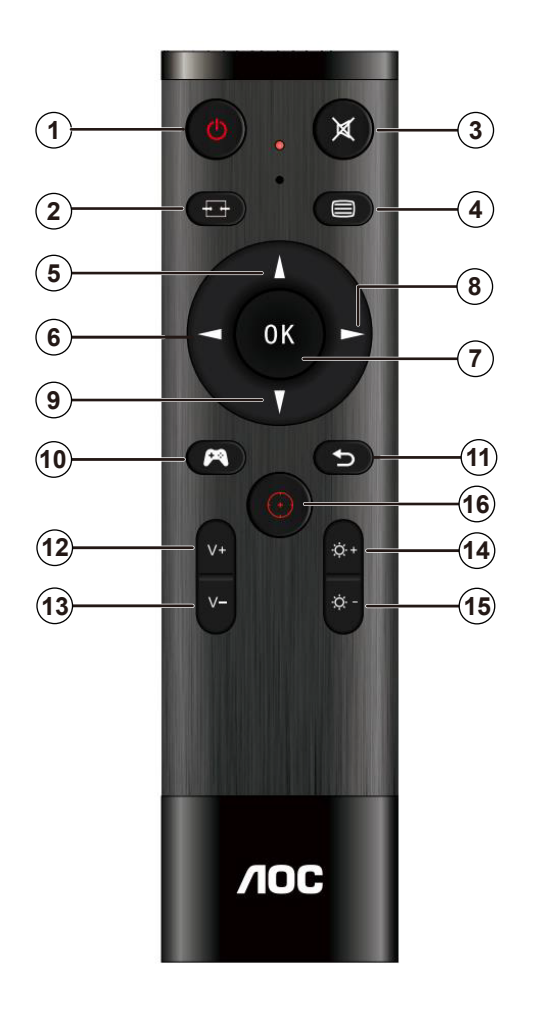

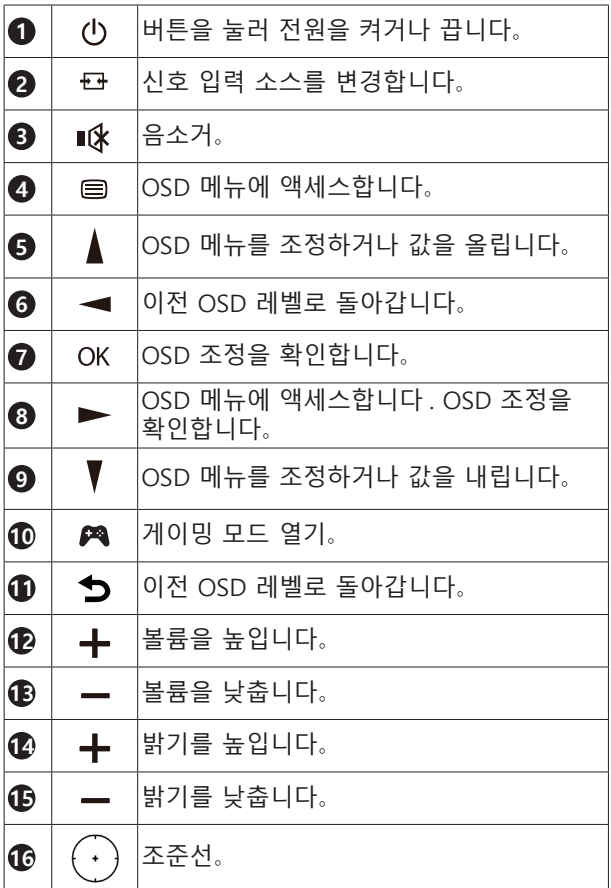

## <span id="page-20-0"></span>OSD **키 가이드** ( **메뉴** )

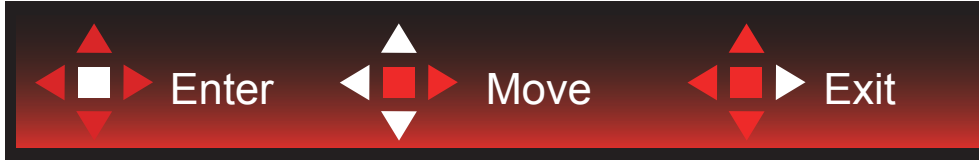

엔터 : 엔터 키를 사용하여 다음 OSD 레벨로 들어갈 수 있습니다 . 이동 : 왼쪽 / 위로 / 아래로 키를 사용하여 OSD 선택을 이동할 수 있습니다 . 종료 : 오른쪽 키를 사용하여 OSD 를 종료할 수 있습니다 .

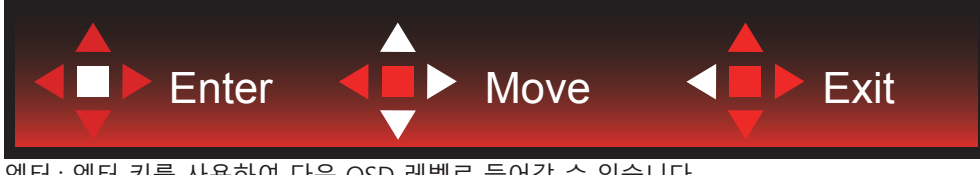

엔터 : 엔터 키를 사용하여 다음 OSD 레벨로 들어갈 수 있습니다 . 이동 : 오른쪽 / 위로 / 아래로 키를 사용하여 OSD 선택을 이동할 수 있습니다 . 종료 : 왼쪽 키를 사용하여 OSD 를 종료할 수 있습니다 .

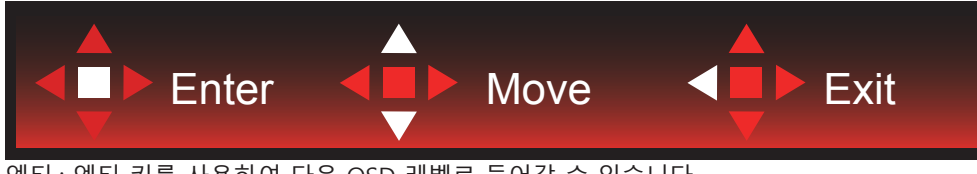

 $\overline{O}$  엔터 키를 사용하여 다음 OSD 레벨로 들어갈 수 있습니다 이동 : 위로 / 아래로 키를 사용하여 OSD 선택을 이동할 수 있습니다 . 종료 : 왼쪽 키를 사용하여 OSD 를 종료할 수 있습니다 .

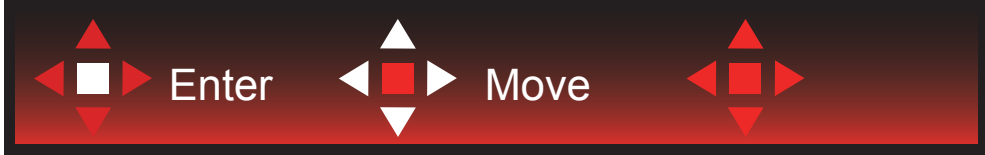

이동 : 왼쪽 / 오른쪽 / 위로 / 아래로 키를 사용하여 OSD 선택을 이동할 수 있습니다 .

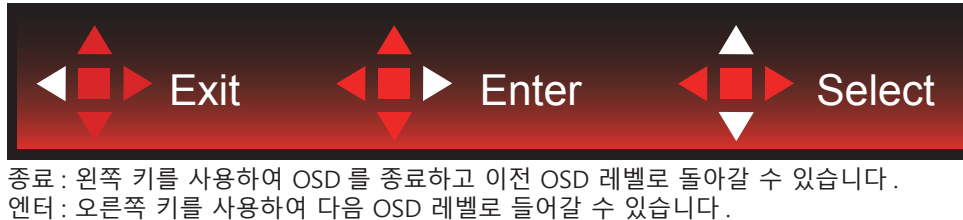

선택 : 위로 / 아래로 키를 사용하여 OSD 선택을 이동할 수 있습니다 .

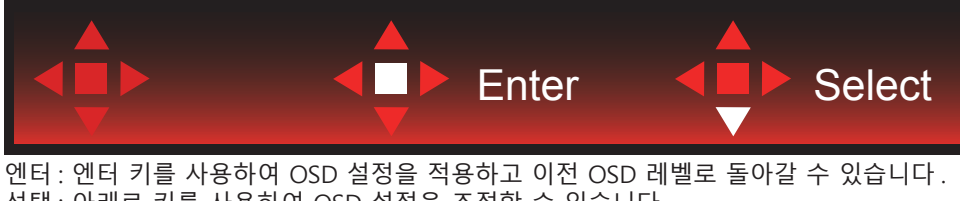

선택 : 아래로 키를 사용하여 OSD 설정을 조정할 수 있습니다 .

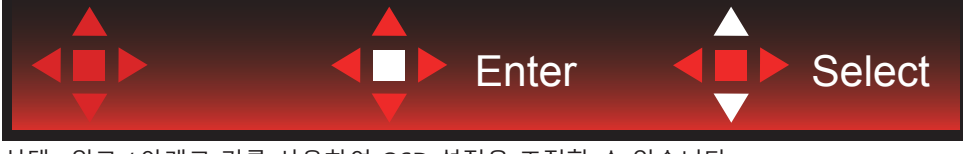

선택 : 위로 / 아래로 키를 사용하여 OSD 설정을 조정할 수 있습니다 .

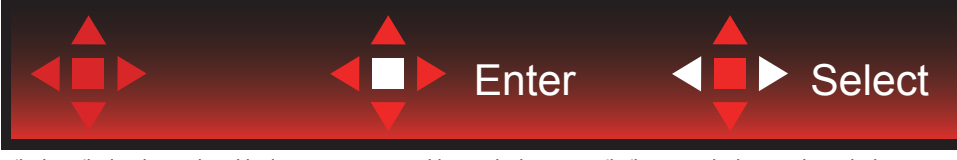

엔터 : 엔터 키를 사용하여 OSD 를 종료하고 이전 OSD 레벨로 돌아갈 수 있습니다 . 선택 : 왼쪽 / 오른쪽 키를 사용하여 OSD 설정을 조정할 수 있습니다 .

## <span id="page-22-0"></span>**OSD Setting(OSD 설정 )**

**제어 키에 대한 기본 및 간단한 사용법** .

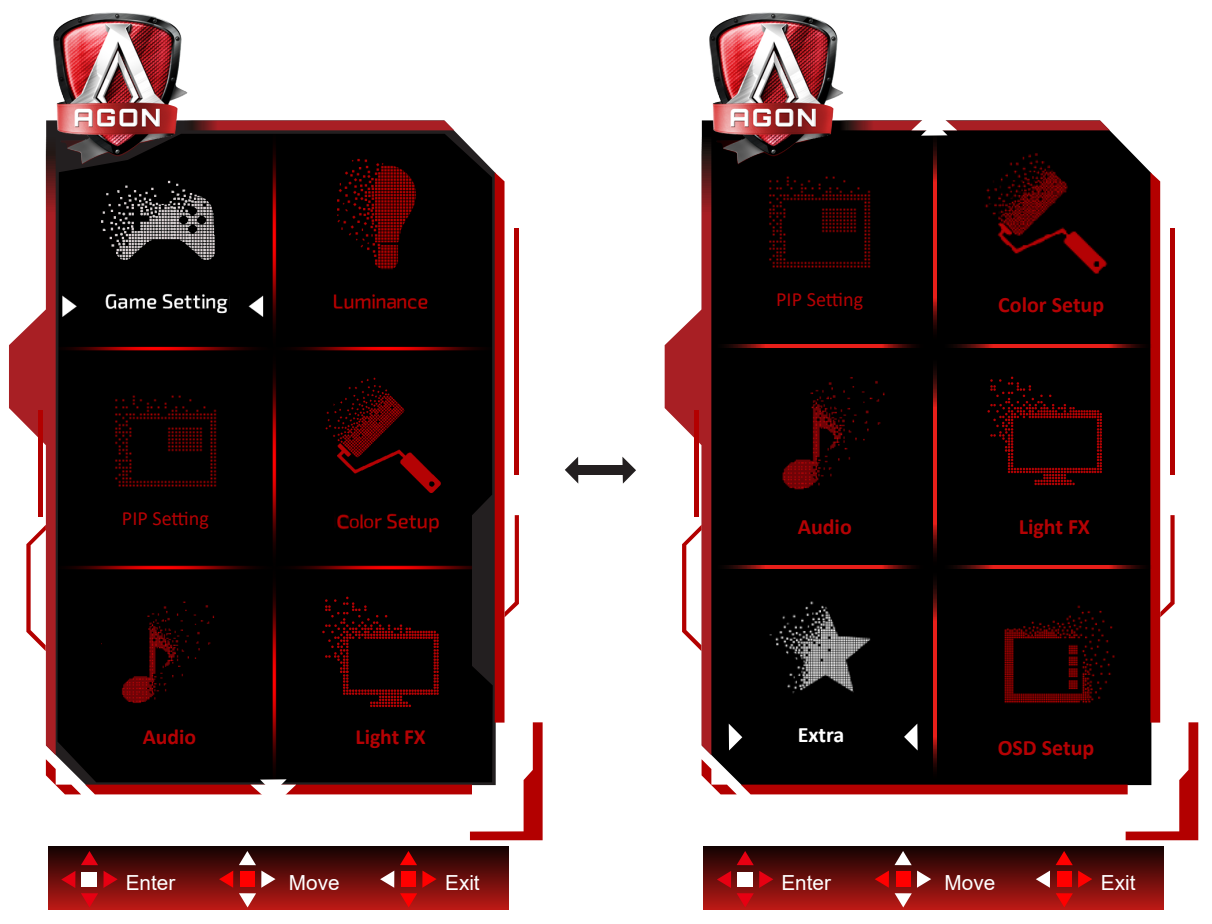

- 1). 메뉴 버튼을 눌러 OSD 창을 활성화합니다 .
- 2). 키 가이드에 따라 OSD 설정을 이동하거나 선택 ( 조정 ) 하십시오 .
- 3). OSD 잠금 / 잠금 해제 기능 : OSD 를 잠금 또는 잠금 해제하려면 OSD 기능이 비활성화된 상태에서 Down( 아래 ) 버튼을 10 초 동안 누르십시오 .

**참고** :

- 1) 제품에 신호 입력이 하나만 있는 경우 "Input Select"( 입력 선택 ) 이 비활성화됩니다 .
- 2) ECO 모드 ( 표준 모드 제외 ), DCR 모드 DCB , 이 네 개의 모드 중 한 모드만 사용할 수 있습니다 .

## <span id="page-23-0"></span>**Game Setting( 게임 설정 )**

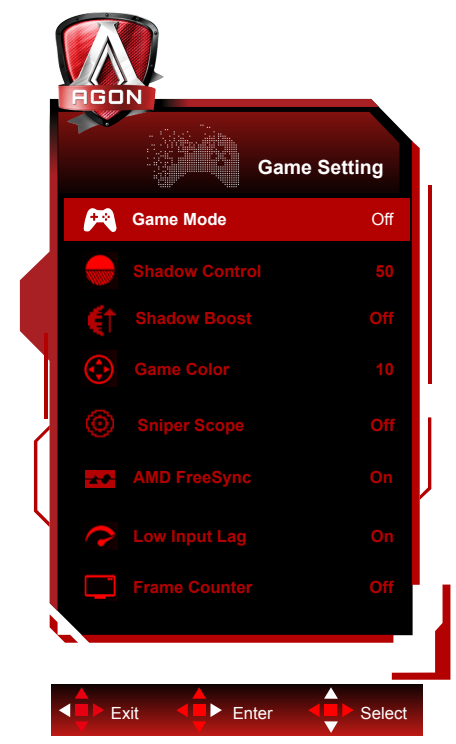

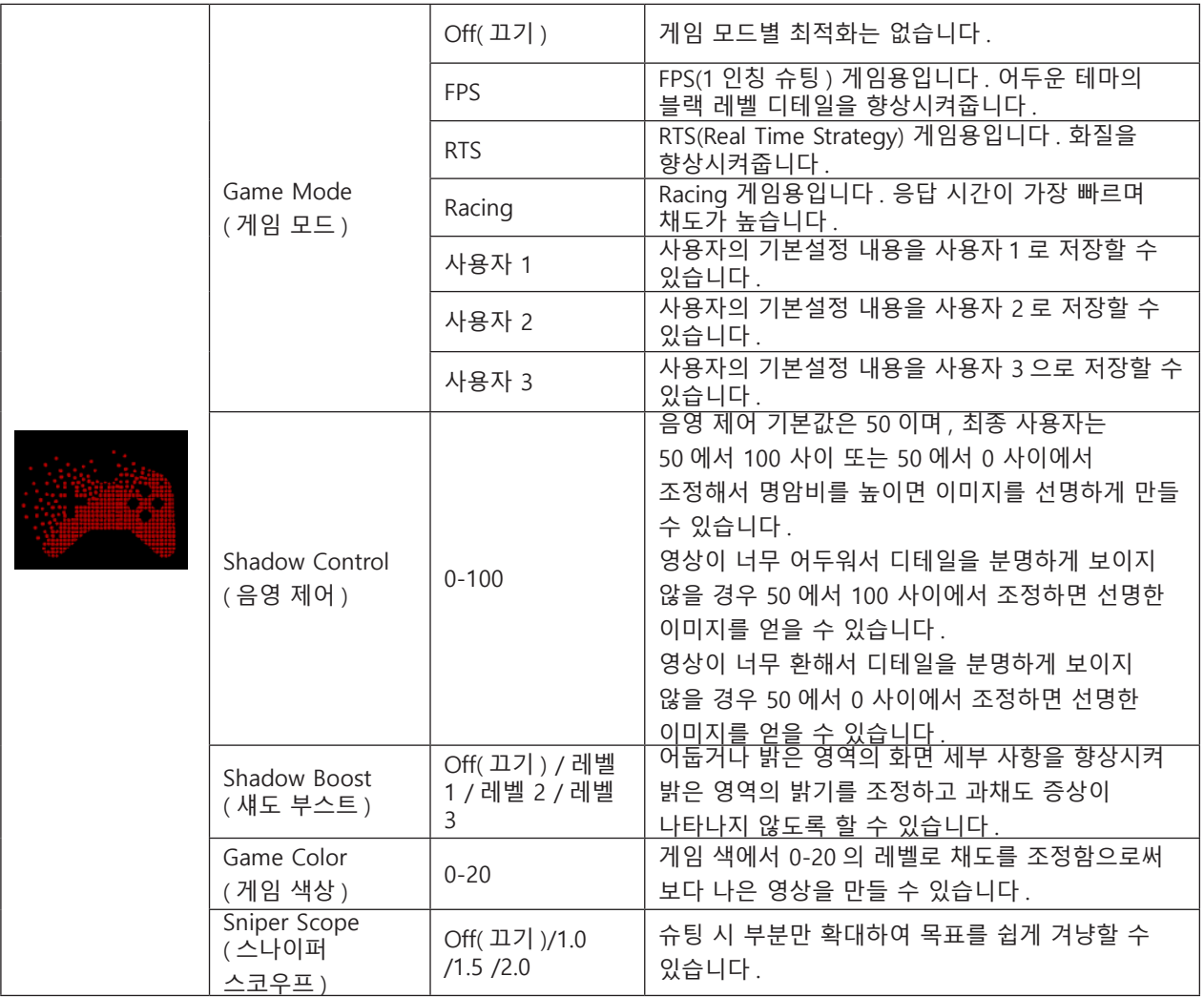

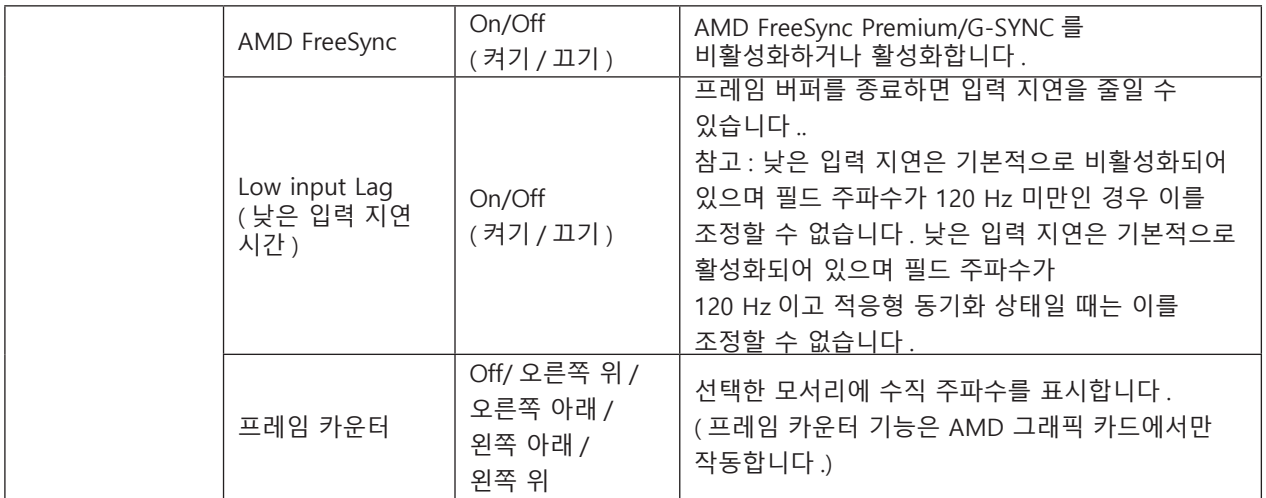

#### **참고 :**

"휘도"의 "HDR 모드"또는"HDR"가 꺼짐 이외의 상태로 설정되어 있는 경우 "게임 모드", "그림자 조절", 그리고 "게임 색상" 옵션을 조정할 수 없습니다 .

색 설정에서 색 공간이 sRGB 또는 DCI-P3 로 설정된 경우 게임 모드 , 암시야 제어 및 게임 톤 항목을 조정할 수 없습니다 .

### <span id="page-25-0"></span>**Luminance( 휘도 )**

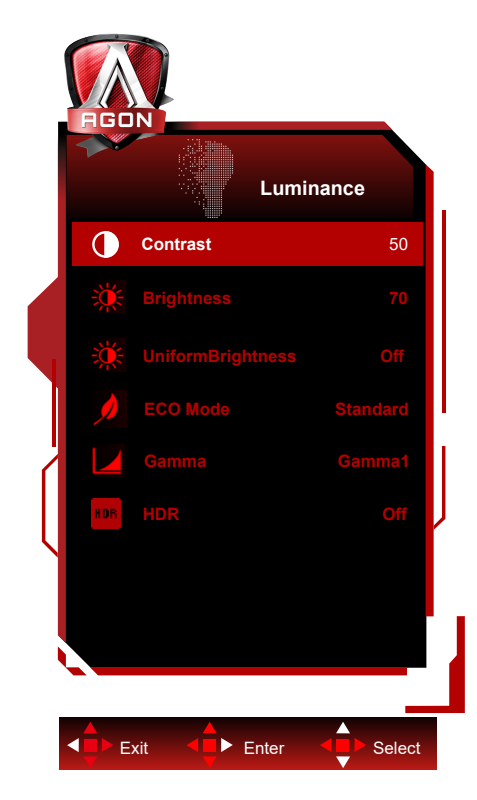

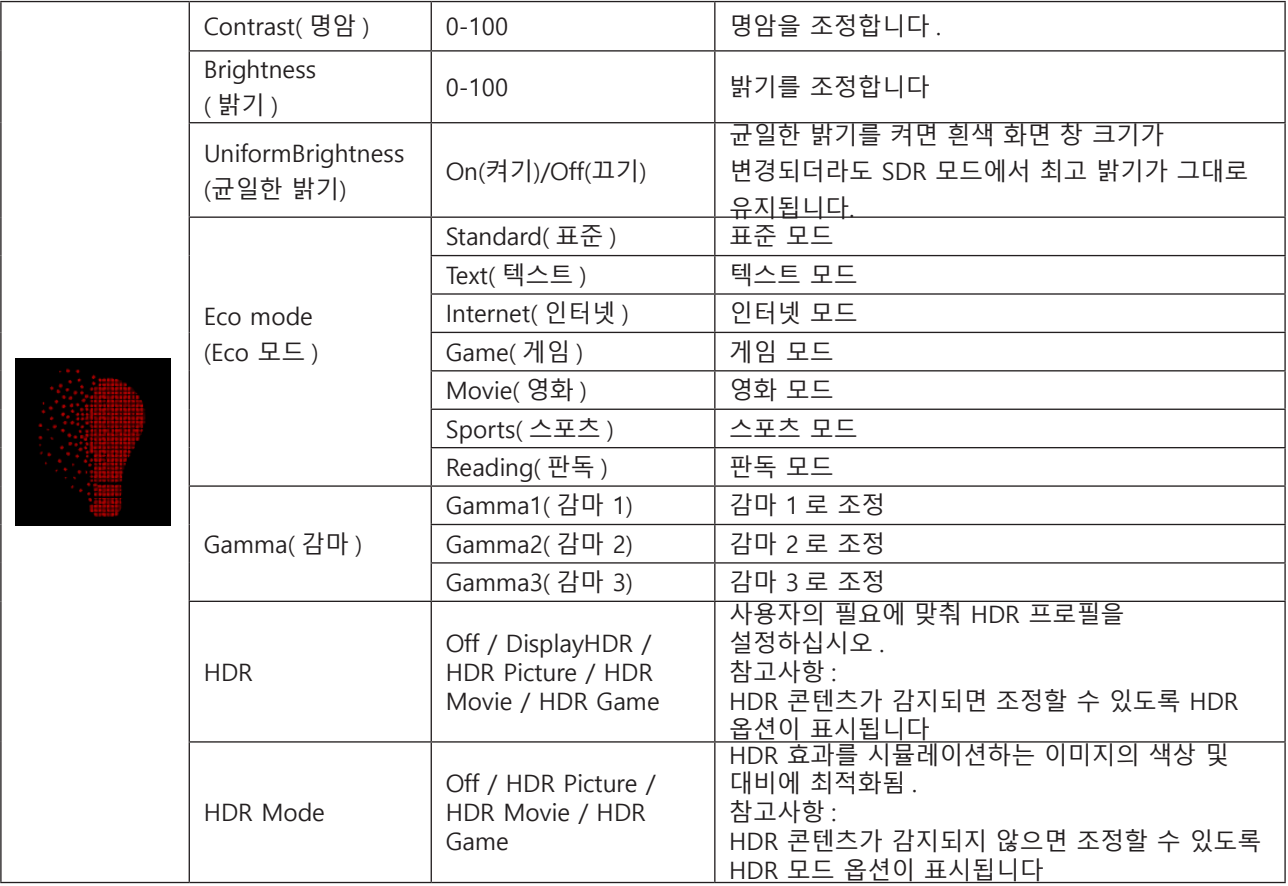

**참고 :** 

"휘도"의 "HDR 모드"가 꺼짐 이외의 상태로 설정되어 있는 경우 "대비", "에코 모드", 그리고 "감마" 옵션을 조정할 수 없습니다 .

"휘도 "HDR"이 꺼짐 이외의 상태로 설정되어 있는 경우 "휘도" 아래의 모든 항목을 조정할 수 없습니다 .

색상 설정에서 색 공간이 sRGB 또는 DCI-P3 로 설정된 경우 명암 , 밝기 시나리오 모드 , 감마 및 HDR/HDR 모드 항목을 조정할 수 없습니다 .

### <span id="page-26-0"></span>**PIP Setting (PIP 설정 )**

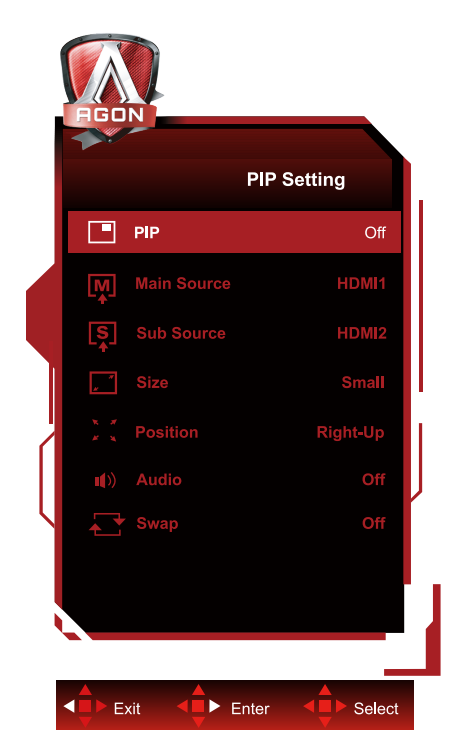

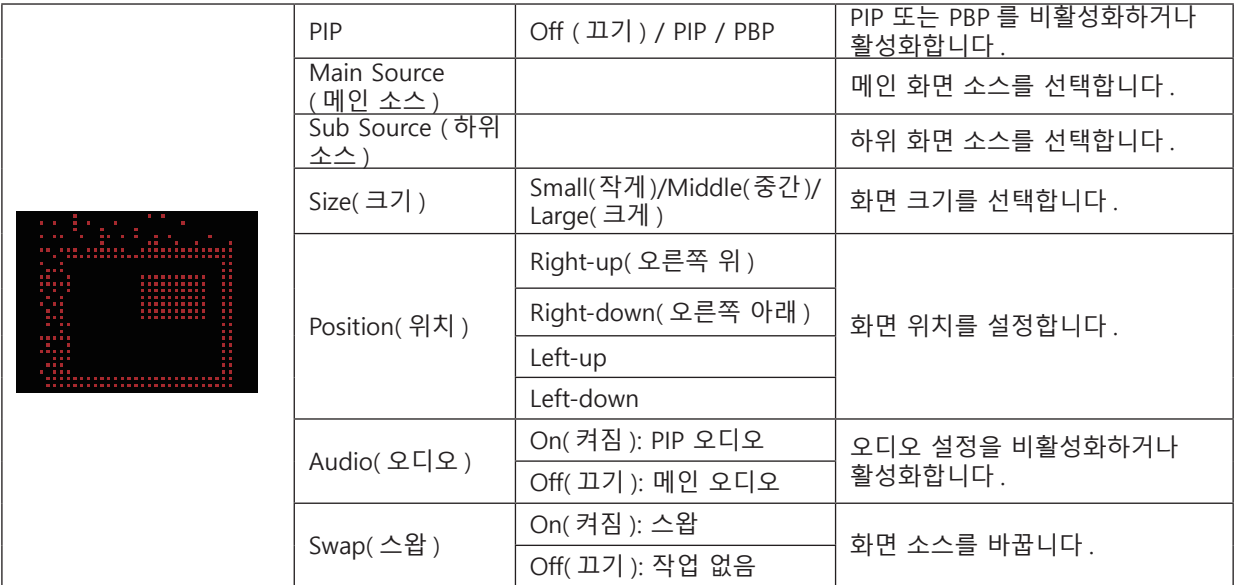

#### **참고 :**

1) "밝기"의 "HDR"이 꺼짐이 아닌 상태로 설정된 경우 "PIP 설정"의 모든 항목을 조정할 수 없습니다 . 2) PIP/PBP 가 활성화된 경우 OSD 메뉴에서 일부 색상 관련 조정은 주 화면에서만 가능하며 하위 화면에서는 지원되지 않습니다 . 따라서 주 화면과 하위 화면의 색상이 다를 수 있습니다 . 3) 원하는 디스플레이 효과를 얻으려면 PBP 에서 입력 신호 해상도를 1720x1440@60Hz 로 설정하십시오 . 4) PBP/PIP 가 활성화된 경우 주 화면 / 하위 화면 입력 소스의 호환성은 다음 표와 같습니다 .

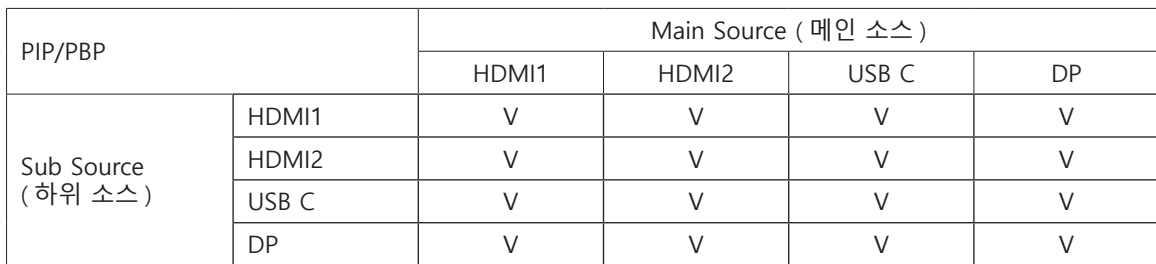

## <span id="page-27-0"></span>**Color Setup( 색상 설정 )**

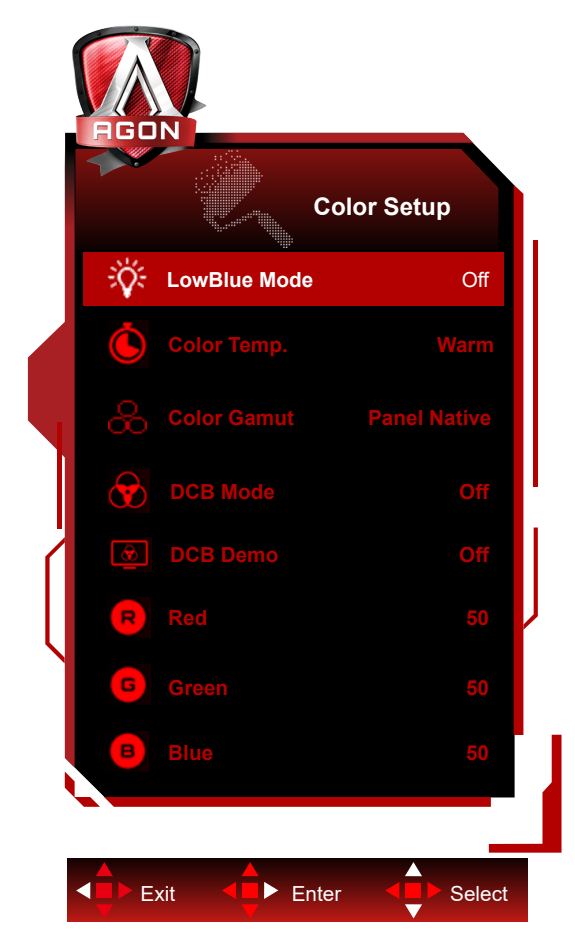

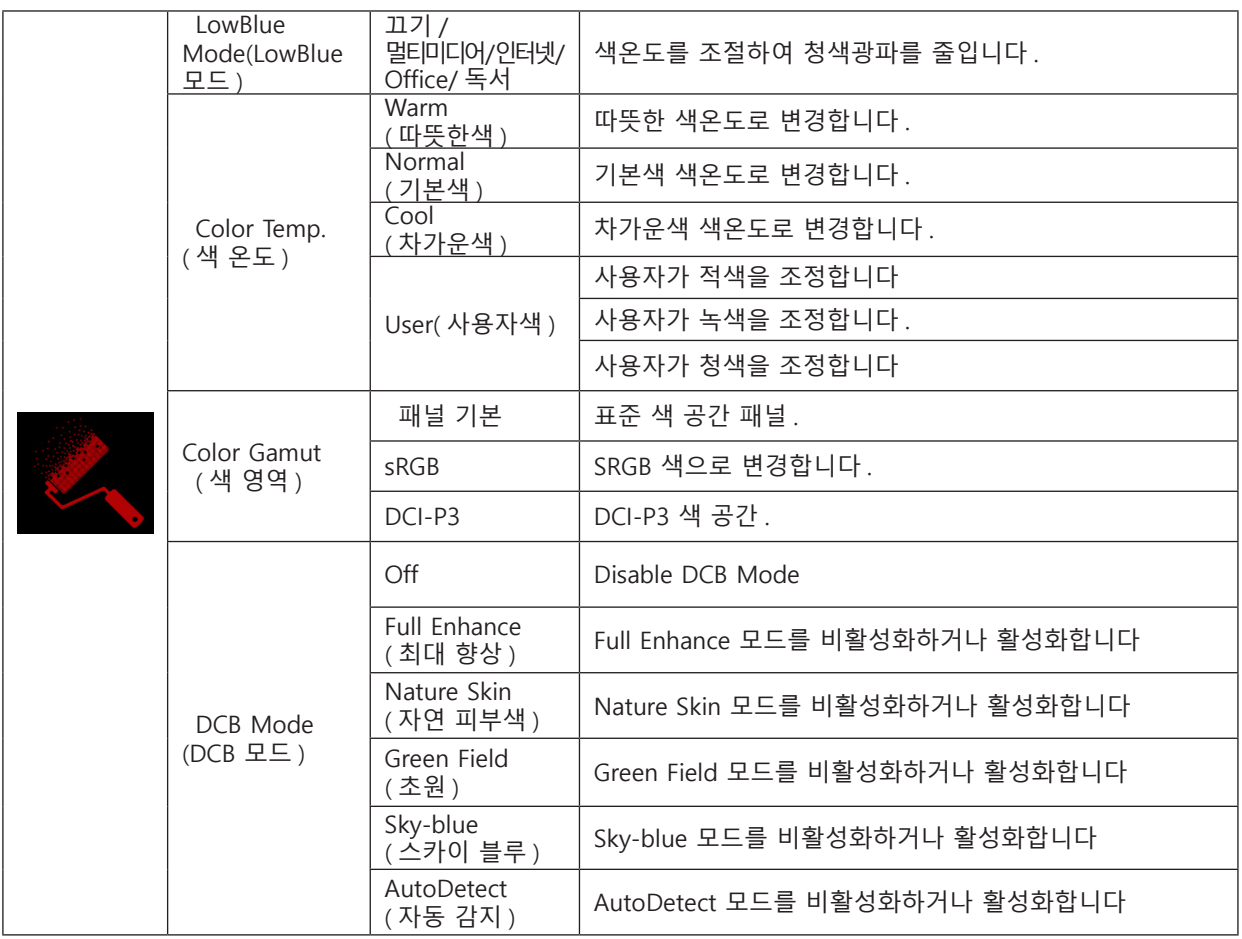

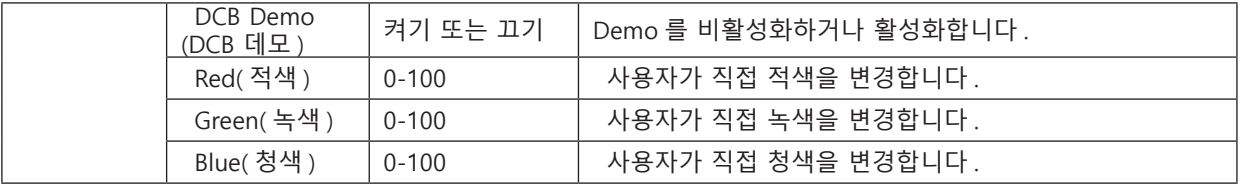

**참고 :** 

"휘도"의 "HDR 모드" 또는 "HDR"이 꺼짐 이외의 상태로 설정되어 있는 경우 "색상 설정" 아래의 모든 항목을 조정할 수 ...<br>없습니다 .

색 공간이 sRGB 또는 DCI-P3 로 설정된 경우 색 설정 아래의 다른 모든 항목을 조정할 수 없습니다 .

### <span id="page-29-0"></span>**Audio( 오디오 )**

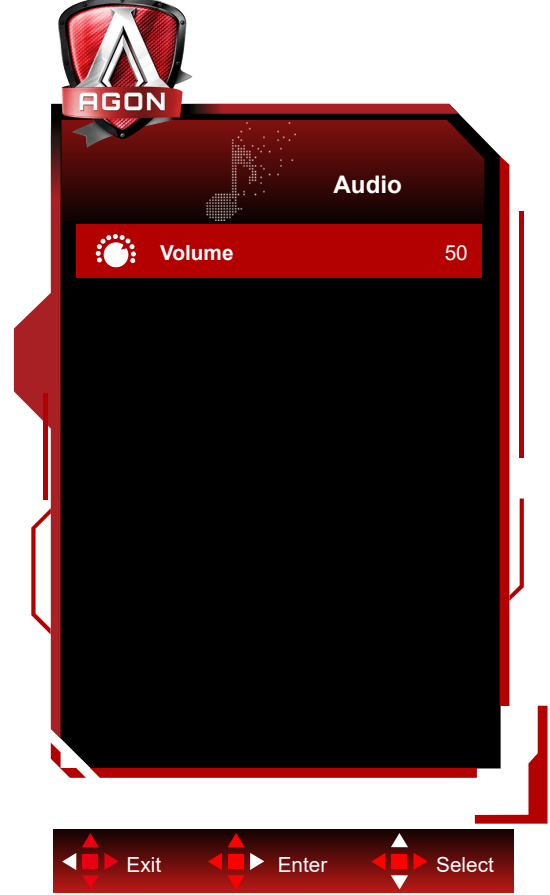

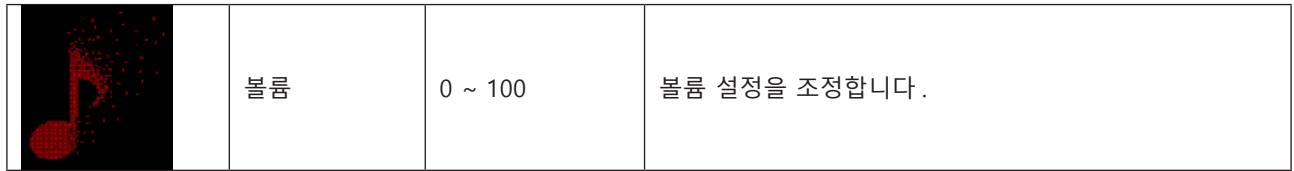

## <span id="page-30-0"></span>**Light FX**

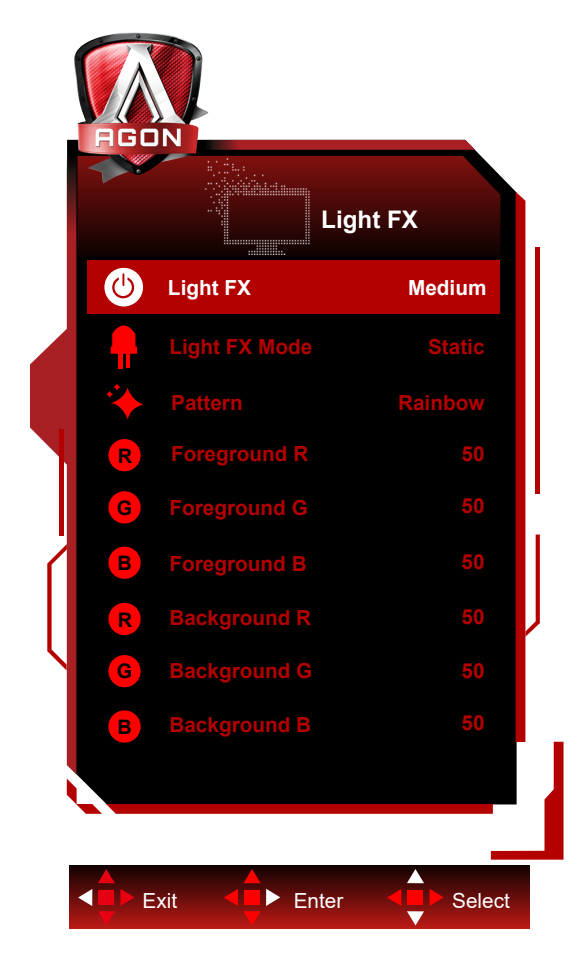

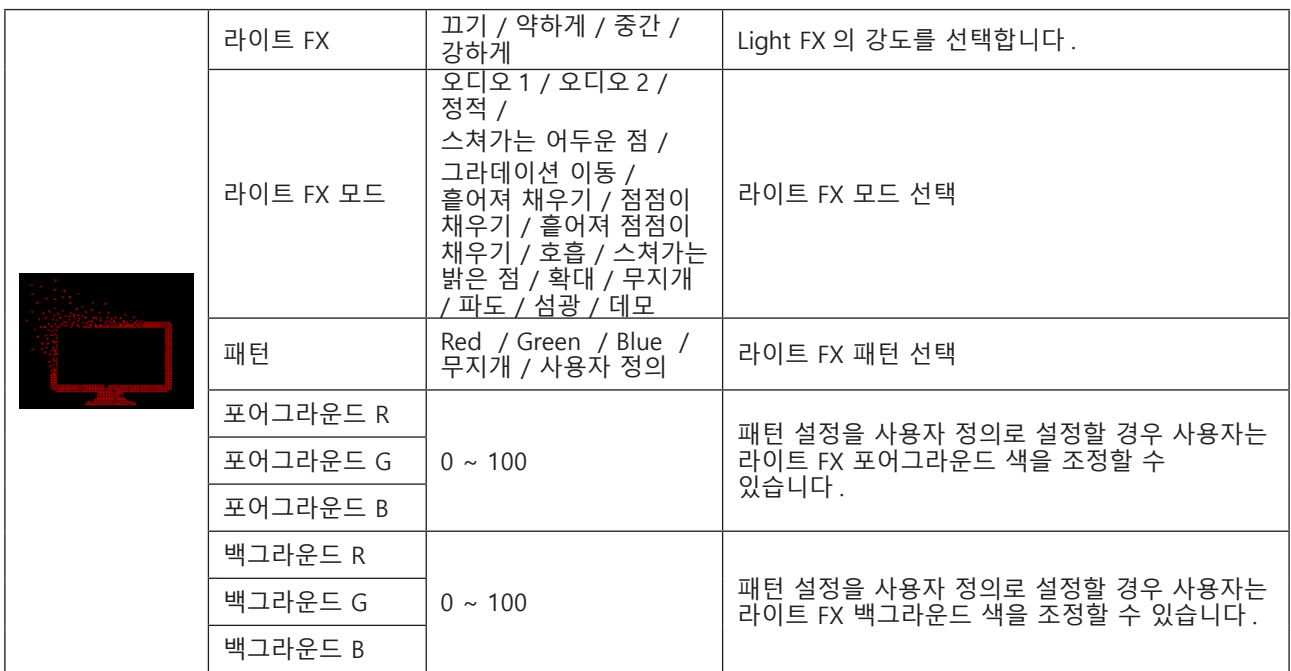

### <span id="page-31-0"></span>**Extra( 부가기능 )**

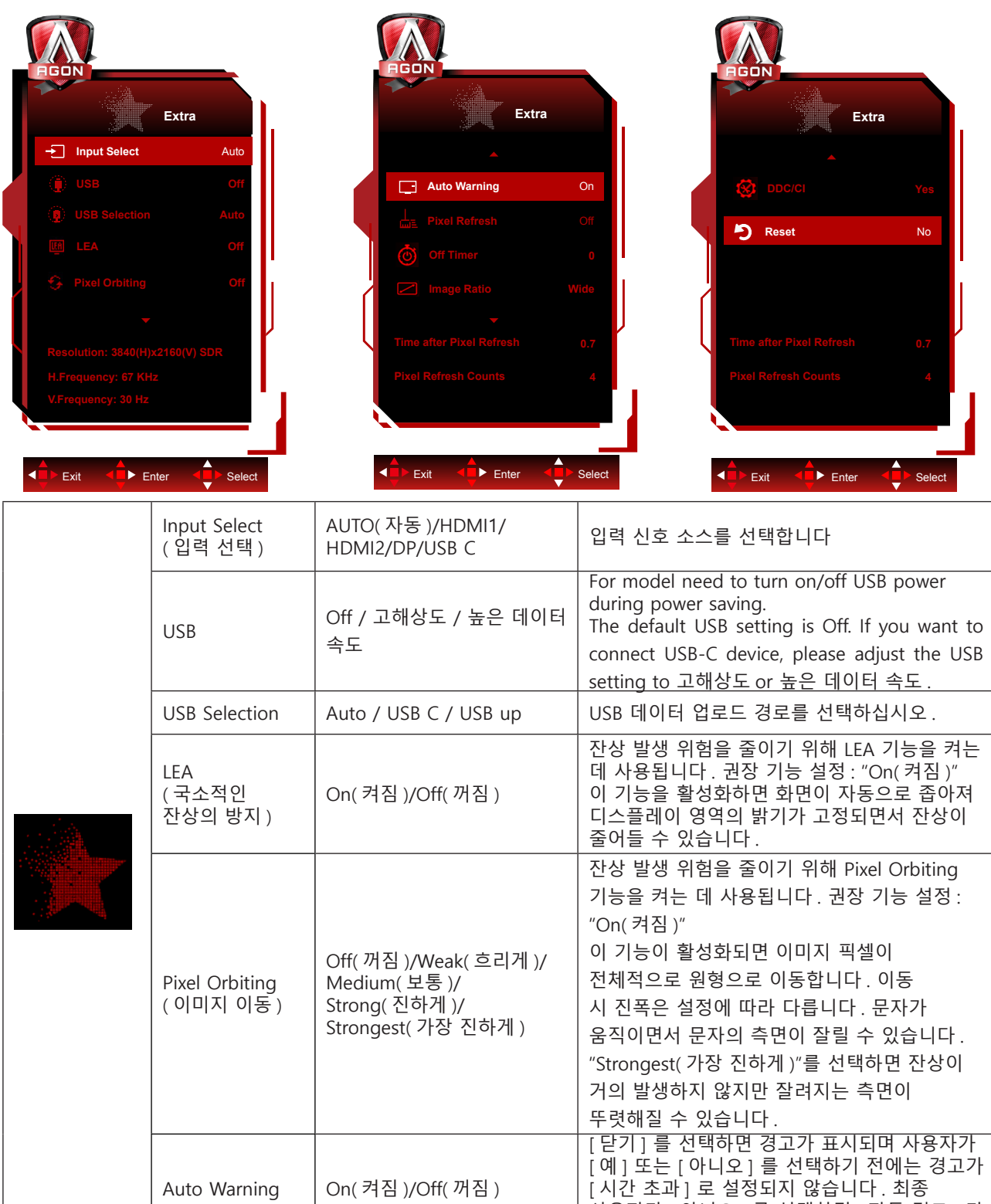

사용자가 [ 아니오 ] 를 선택하면 [ 자동 경고 ] 가

<u>[ 열기 ] 로 다시 설정됩니다 .</u>

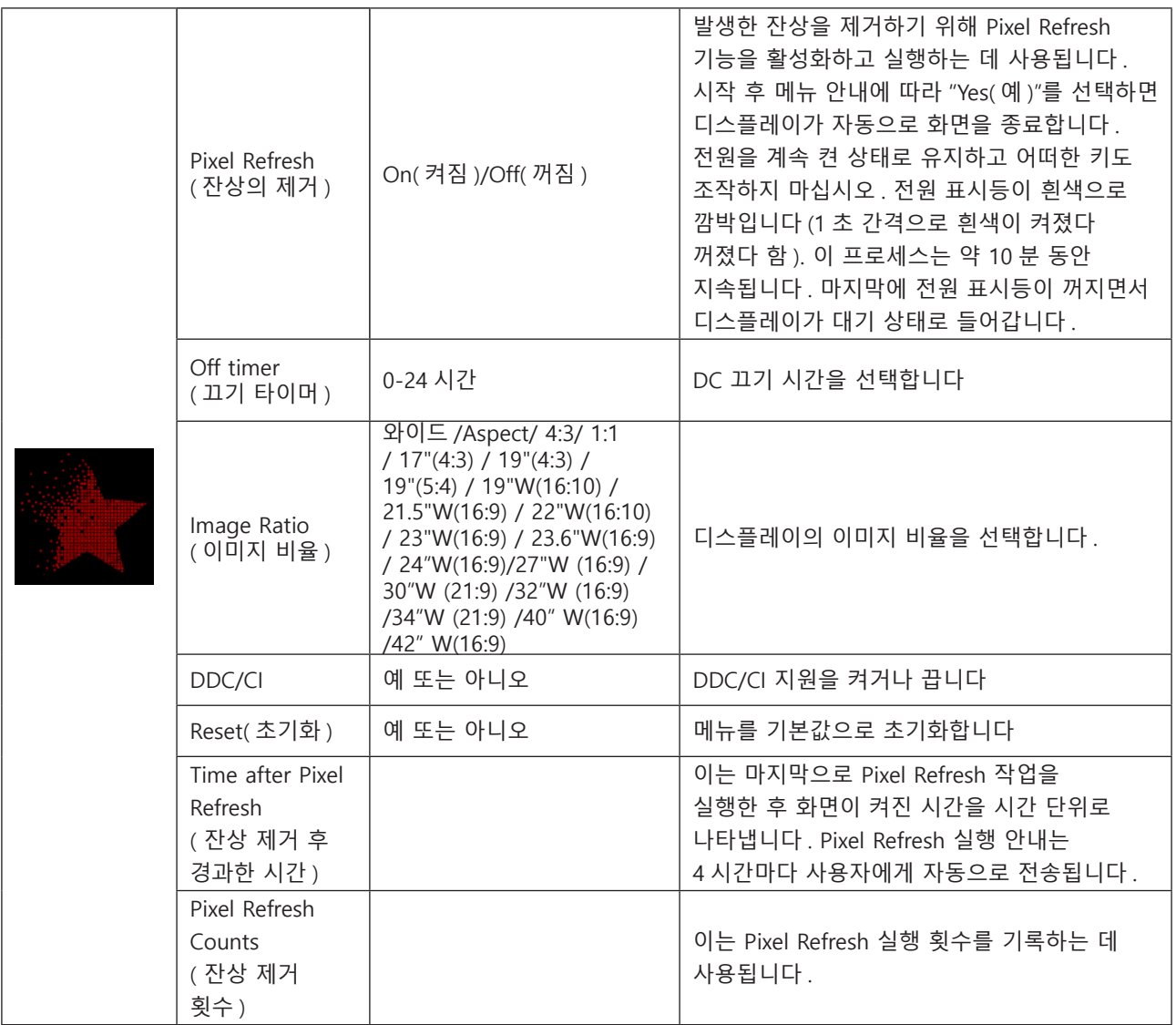

### <span id="page-33-0"></span>**OSD Setup(OSD 설정 )**

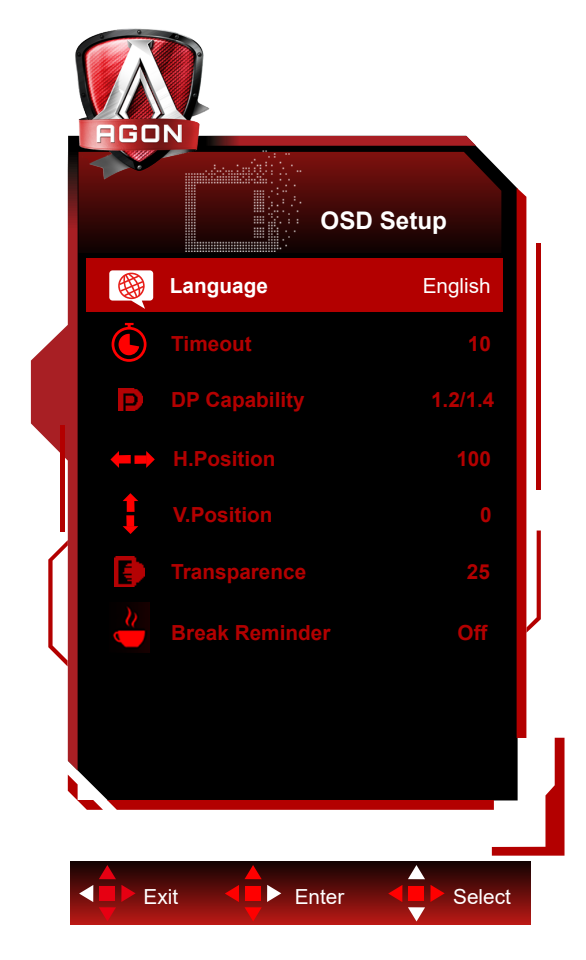

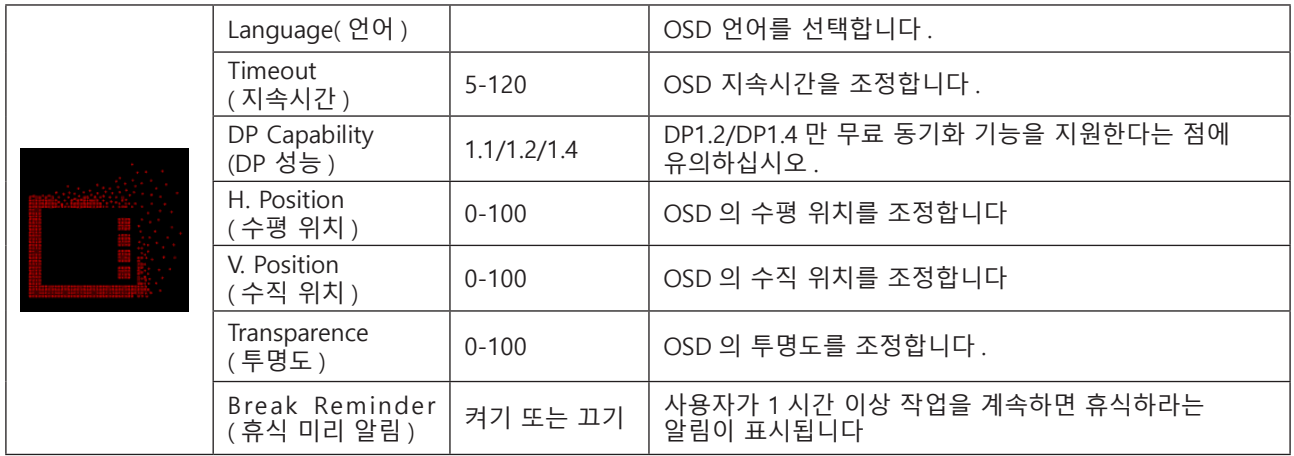

## <span id="page-34-0"></span>LED **표시등**

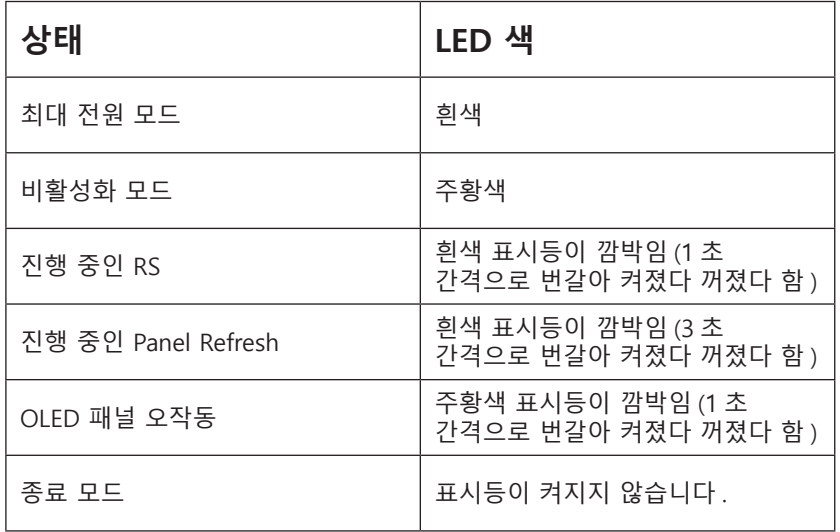

# <span id="page-35-0"></span>**문제 해결**

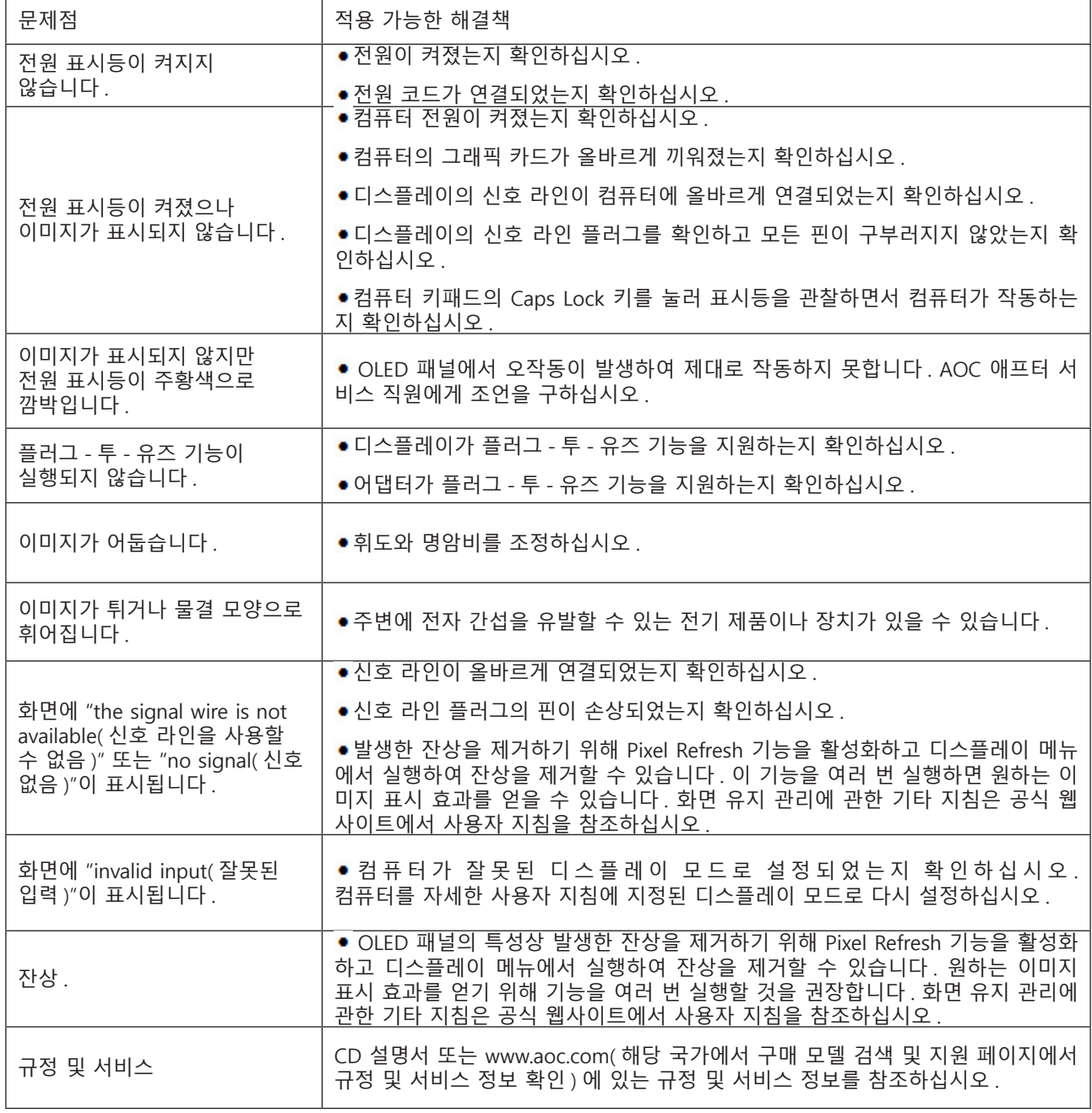

# <span id="page-36-0"></span>**사양**

## **일반 사양**

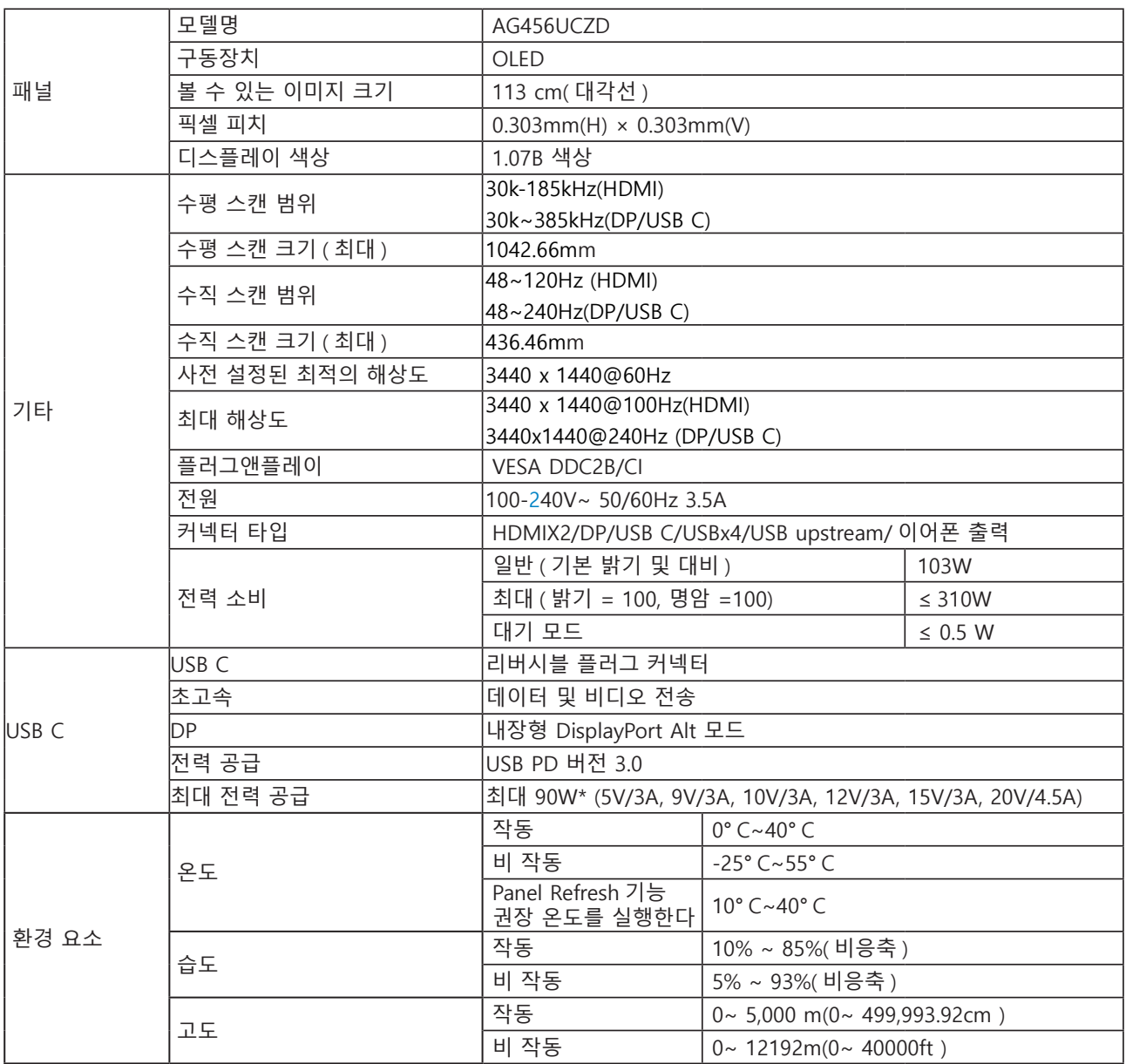

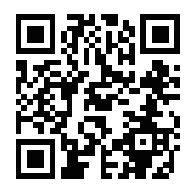

#### 참고:

1). 본 제품이 지원하는 최대 디스플레이 색상 수는 10억 7천만 가지이며, 설정 조건은 다음과 같습니다. (일부 그래픽 카드의 경우 출력 제한으로 인해 차이가 있을 수 있습니다.)

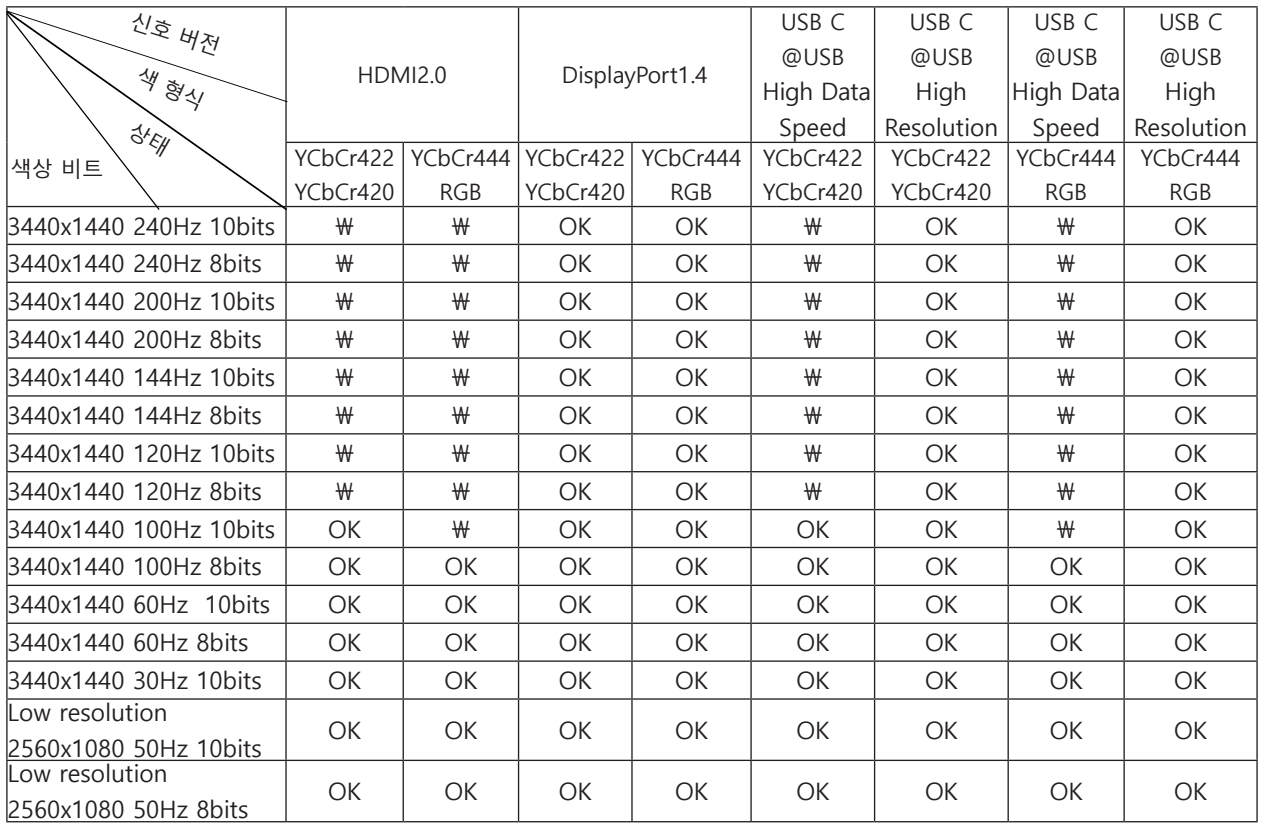

2) DP 1.4(HBR3) 신호 입력의 경우 (RGB/YCbCr 4:4:4 형식에서) WQHD 240Hz 10억 7천만 색상에 도달하려면 DSC 지원 그래픽 카드를 사용해야 합니다. DSC 지원에 대해서는 그래픽 카드 제조업체에 문의하십시오.

3).3440x1440@240HzDSC를 지원하는 그래픽 카드를 사용해야 합니다.일부 그래픽 카드 출력의 제한으로 인해 차이가 있을 수 있습니다.DSC 지원을 받으려면 그래픽 카드 제조업체에 문의하십시오.

4) 최대 출력 90W의 다기능 USB C 커넥터.출력은 장면, 환경 또는 다양한 노트북 모델에 연결된 경우에 따라 달라질 수 있습니다.구체적인 데이터는 실제 상황을 기준으로 한다.

## <span id="page-38-0"></span>**사전 설정된 디스플레이 모드**

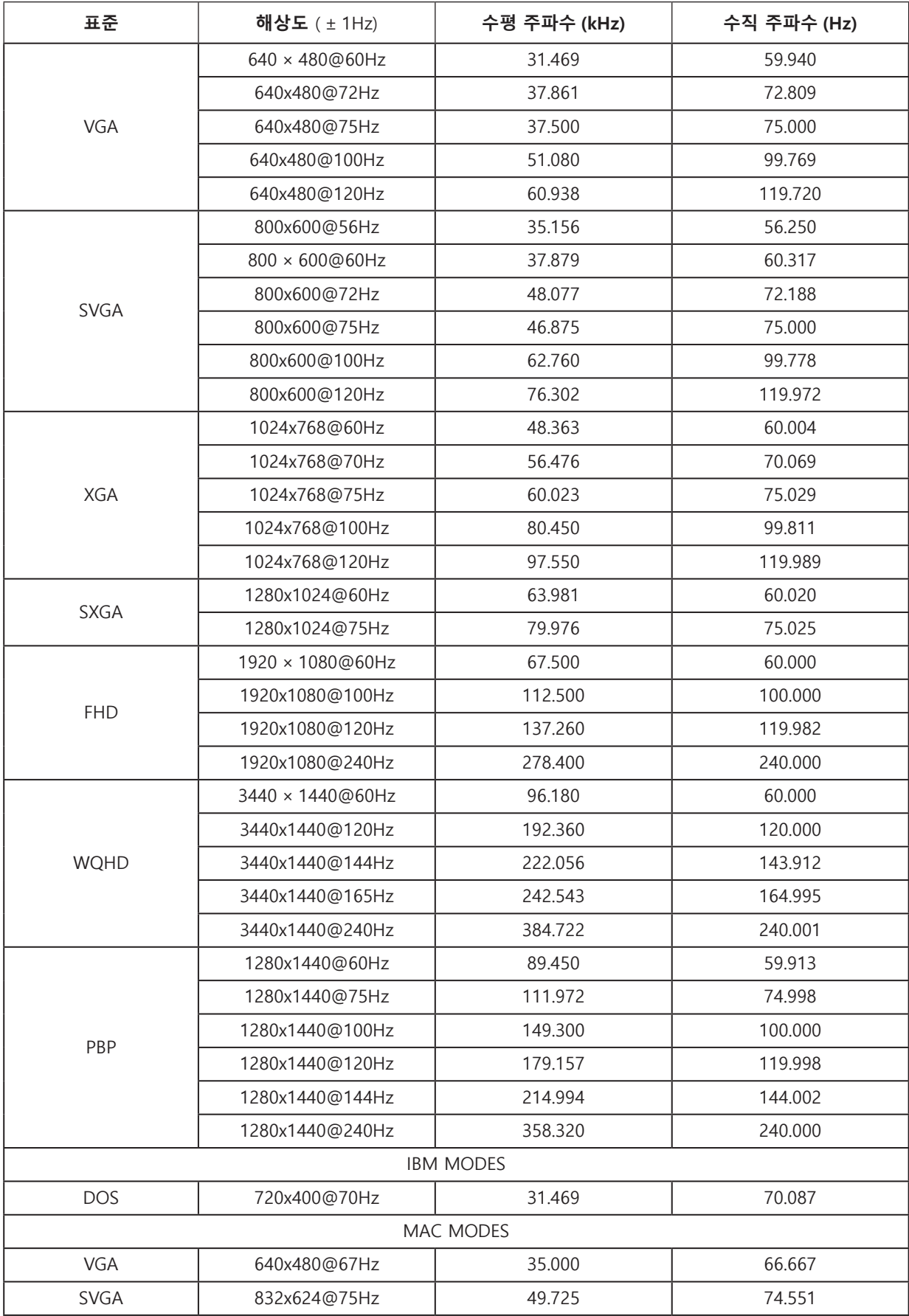

노트 : VESA 표준에 따라 다른 운영 체제 및 그래픽 카드의 화면 주사율 ( 필드 주파수 ) 을 계산할 때 특정 오류 (+/-

1Hz) 가 발생할 수 있습니다 . 호환성을 높이기 위해 이 제품의 공칭 화면 주사율은 반올림했습니다 . 실제 제품을 참조하십시오 .

## <span id="page-40-0"></span>**핀 지정**

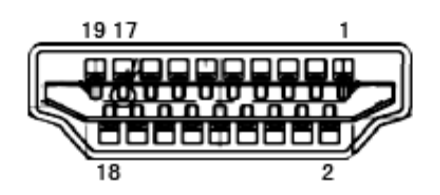

19 핀 컬러 디스플레이 신호 케이블

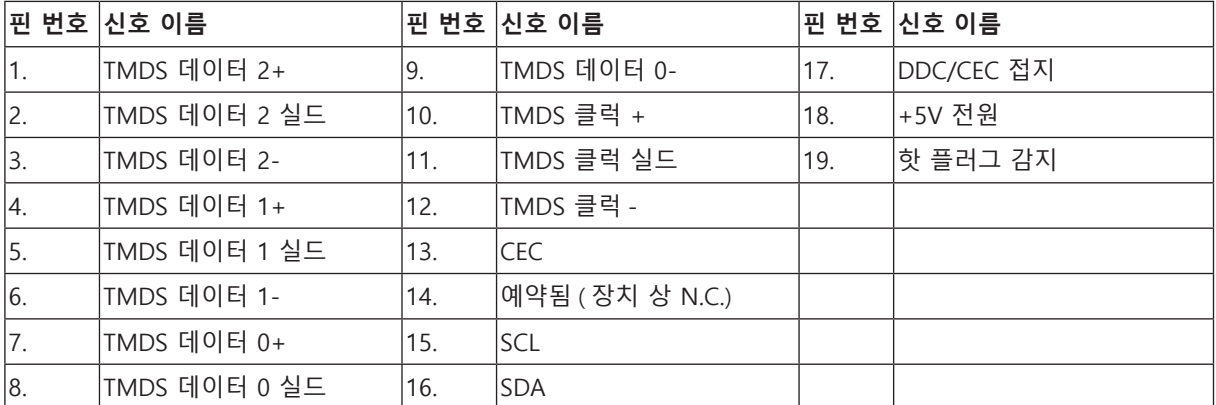

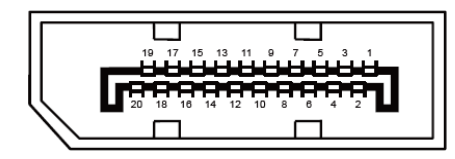

20 핀 컬러 디스플레이 신호 케이블

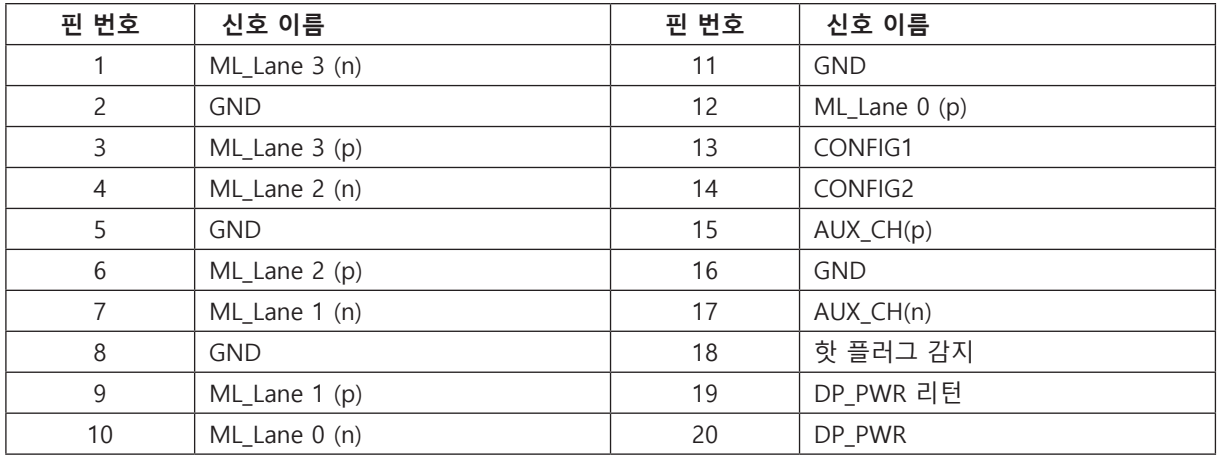

## <span id="page-41-0"></span>**플러그앤플레이**

### DDC2B **플레이앤플러그 기능**

이 모니터에는 VESA DDC 표준에 따라 VESA DDC2B 가 탑재되어 있습니다 . 이로써 모니터에서 호스트 시스템에 자신의 ID 을 알릴 수 있고 , 사용 중인 DDC 의 레벨에 따라 자신의 디스플레이 성능에 대한 추가 정보도 보낼 수 있습니다 .

DDC2B 은 I2C 프로토콜에 기반한 양방향 데이터 채널입니다 . 호스트는 DDC2B 채널을 통해 EDID 정보를 요청할 수 있습니다 .